## UNIVERZITA PARDUBICE Fakulta elektrotechniky a informatiky

# Virtuální navigátor ve městě Pardubice David Šrom

Bakalářská práce 2010

Univerzita Pardubice Fakulta elektrotechniky a informatiky Akademický rok: 2009/2010

## ZADÁNÍ BAKALÁŘSKÉ PRÁCE

(PROJEKTU, UMĚLECKÉHO DÍLA, UMĚLECKÉHO VÝKONU)

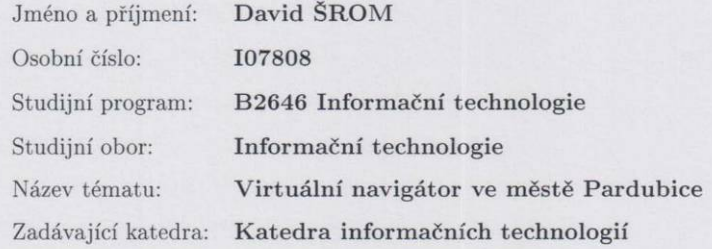

Zásady pro vypracování:

Výsledek této práce bude sloužit jako virtuální navigátor "on-line mapa" ve městě Pardubice pro orientaci veřejnosti a budoucích studentů Univerzity Pardubice, kteří ve městě ještě nikdy nebyli.

V teoretické části bakalářské práce bude proveden přehled problematiky panoramatických obrazů. Dále bude proveden přehled a seznámení s aplikacemi pomocí nichž lze vytvářet panoramatické obrazy a virtuální prohlídky a jejich licenční podmínky.

- V dalších kapitolách se práce zaměří na:
- Získávání fotografií pro panoramatické obrazy.
- Použití grafických editorů pro retuše a úpravy panoramatických obrazů.
- Skládání fotografií do panoramatických obrazů.

\* Popisu nejpoužívanějších prohlížečů panoramatických obrazů (virtuálních prohlídek) pro webová rozhraní.

Implementační část bude obsahovat

\* Vytvoření fotografií pro panoramatické obrazy na důležitých místech ve městě Pardubice.

- \* Složení fotografií do panoramatických obrazů pro virtuální prohlídky.
- \* Vytvoření webové stránky virtuálního navigátoru

"on-line mapy" po městě Pardubice, která bude obsahovat:

- Mapu s body důležitých orientačních míst ve městě Pardubice s jejich popisem pomocí API (Application Programming Interface), kde budou umístěny virtuální prohlídky.

- Zobrazování virtuálních prohlídek umístěné v těchto bodech pomocí prohlížeče.

- Plánovač několika tras po městě s vytvčením cesty k určitým cílům ve městě, které budou doplňovat body virtuálních prohlídek (hlavně cestu z nádraží ČD a autobusového nádraží na univerzitní kampus, cestu z nádraží ČD a autobusového nádraží na náměstí Čs. legií, cestu z nádraží ČD a autobusového nádraží na Fakultu zdravotnických studií, cestu z univerzitního kampusu do centra, cestu z centra na nádraží ČD a autobusové nádraží a další).

- Cíle cest budou doplněny o informaci, co lze v daném místě najít s grafickým rozcestníkem (např. v univerzitním kampusu rozcestník na jednotlivé fakulty).

Rozsah grafických prací: Rozsah pracovní zprávy: Forma zpracování bakalářské práce: Seznam odborné literatury:

tištěná/elektronická viz příloha

Vedoucí bakalářské práce:

Ing. Zbyněk Kopecký Katedra informačních technologií

Datum zadání bakalářské práce: Termín odevzdání bakalářské práce: 14. května 2010

15. ledna 2010

prof. Ing. Simeon Karamazov, Dr. děkan

V Pardubicích dne 31. března 2010

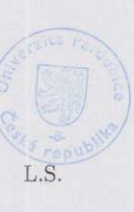

an, Ph.D. vedoucí katedry

#### Příloha zadání bakalářské práce

Seznam odborné literatury:

1. DOLEJŠÍ, Tomáš. Panoramatická fotografie, Computer Press, 2009

2.http://help.adobe.com/cs\_CZ/Photoshop

/11.0/WSfd1234e1c4b69f30ea53e41001031ab64-75e8a.html - Adobe Photoshop CS4 Vytváření panoramatických obrazů

3. http://wall.cz/jak-na-panoramaticky-snimek.a3.html - Jak na panoramatický snímek

4. http://webuser.fh-furtwangen.de/ádersch/ - Homepage Prof. Dr. H. Dersch -HFU Furtwangennl 5. http://had.tym.cz/panorama.htm - Software pro tvorbu panoramatických fotografií

6. http://nekonecnapohoda.blog.cz/0803/s-cim-na-vytvareni-panoramat - S čím na vytváření panoramat

7. http://www.wpanorama.com/wpanorama.php?r=1256751416 - WPanorama -Panoramic image viewer and screen saver

8. http://www.panoramy.net/pano\_upravy.php - S&G Panoramy.NET

9. http://www.jirivrobel.estranky.cz/clanky/foto-nastroje-a-postupy/

virtualni-prohlidka-pomoci-panorama-factory -

Virtuální prohlídka zahrad pomocí Panorama Faktory

10. http://www.panoramafactory.com/help/help.html?p=hid\_ptviewer.html - The Panorama Factory Help

11. http://forum.digineff.cz/read.php?42,2025273,2025527msg-2025527 - Jak na virtuální prohlídky (virtual tour) jaké jsou na hotelových www

12. http://gardengnomesoftware.com/pano2vr.php - Flash and QTVR Panorama Converter - Pano2VR - Garden Gnome Software

13. http://www.krimi-servis.cz/?p=386 - Krimi servis Hlaváček - Virtuální panoramatické prohlídky a tzv.

virtuální procházky

14. http://petr.vaclavek.com/article/471/Navod-zabudovani-Googlemaps-do-stranek -

Návod na zabudování Google maps do vašich stránek - Václavek WEBLOG 15. http://www.jakpsatweb.cz/ - Jak psát web, návod na html stránky

#### **Prohlášení autora**

Prohlašuji, že jsem tuto práci vypracoval samostatně. Veškeré literární prameny a informace, které jsem v práci využil, jsou uvedeny v seznamu použité literatury.

Byl jsem seznámen s tím, že se na moji práci vztahují práva a povinnosti vyplývající ze zákona č. 121/2000 Sb., autorský zákon, zejména se skutečností, že Univerzita Pardubice má právo na uzavření licenční smlouvy o užití této práce jako školního díla podle § 60 odst. 1 autorského zákona, a s tím, že pokud dojde k užití této práce mnou nebo bude poskytnuta licence o užití jinému subjektu, je Univerzita Pardubice oprávněna ode mne požadovat přiměřený příspěvek na úhradu nákladů, které na vytvoření díla vynaložila, a to podle okolností až do jejich skutečné výše.

Souhlasím s prezenčním zpřístupněním své práce v Univerzitní knihovně.

V Pardubicích dne 01. 08. 2010 David Šrom

#### **Poděkování**

Chtěl bych poděkovat všem akademickým pracovníkům, kteří mne obohatili v mnoha směrech, nejen v informačních technologiích. Hlavní poděkování patří vedoucímu bakalářské práce, Ing. Zbyňku Kopeckému, který mi ji umožnil zpracovat. Poskytl mi spoustu cenných informací. Velkou oporou mi bylo samozřejmě i dobré zázemí ke studiu, které mi vytvořila má rodina a moji nejbližší. Nesmím zapomenout na své spolužáky, kteří mi dodali spoustu inspirace a zároveň mi byli ochotnými souputníky.

#### **Anotace**

Bakalářská práce se zabývá pohodlnou a kvalitní navigací ve městě Pardubice pomocí trasování a je určena pro uchazeče o studium na Univerzitě Pardubice. Popisuje problematiku a práci s virtuální prohlídkou a jejím následným vložením do on-line mapy. Obsah práce dává na výběr jaký software můžeme použít pro zhotovení virtuálního navigátoru.

#### **Klíčová slova**

Navigace, trasa, virtuální prohlídka, mapa, vytvoření navigátoru

#### **Title**

Guide of Pardubice

#### **Annotation**

The aim of the bachelor´s thesis is a comfortable and quality navigation in the city of Pardubice using tracing and it is intended for University of Pardubice applicants. It describes problems and work with virtual tour and its subsequent insertion into an on-line map. The content of the thesis gives us a choice what software can be used for making a virtual navigator.

#### **Keywords**

Navigation, route, virtual tour, map, a navigator creation.

## Obsah

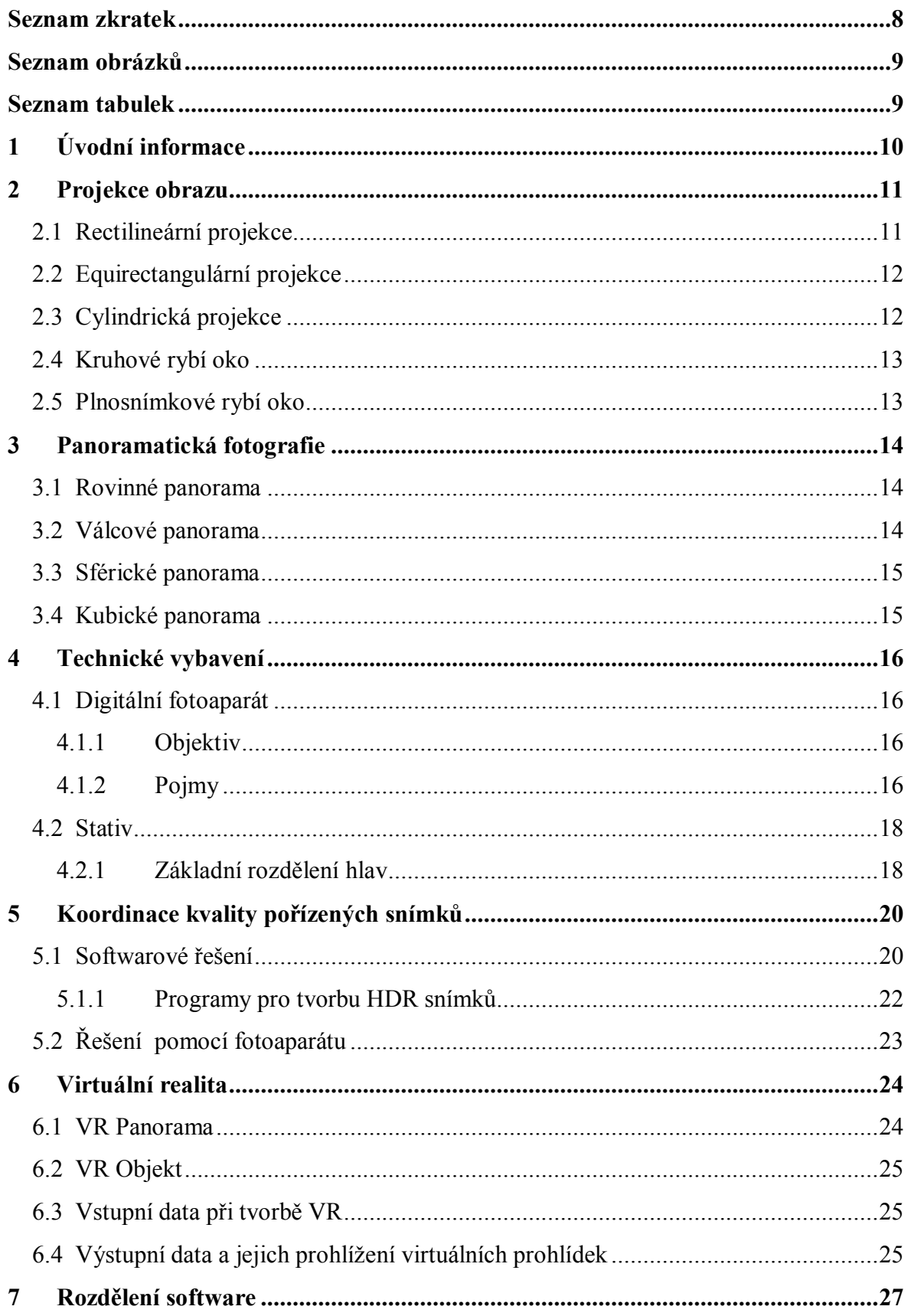

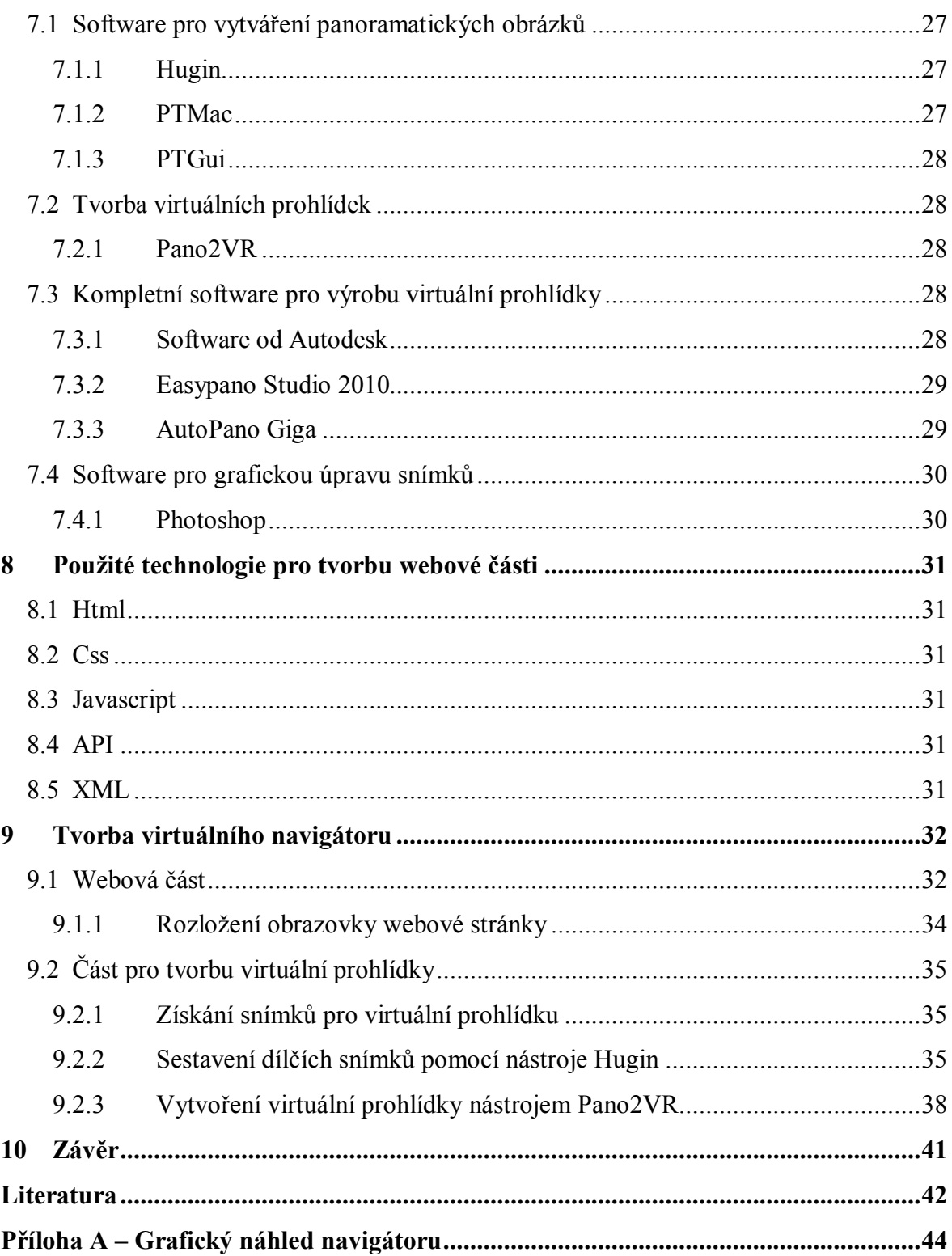

## **Seznam zkratek**

HTML (Hypertext Markup Language) – je značkovací jazyk sloužící pro tvorbu webových stránek.

XML (Extensible Markup Language) – obecný značkovací jazyk sloužící zejména pro přesnost dat mezi různorodými aplikacemi.

CSS (Cascading Style Sheets) – kaskádové styly sloužící pro grafickou úpravu webových stránek.

HDR (High Dynamic Range) – je technologie, která umožňuje větší dynamický rozsah expozice scény než je u normální snímací techniky.

LDR (Low Dynamic Range) – tak jsou označovány klasické fotografie.

VR (virtuální reality) – technologie vytvářející iluzi skutečného nebo smyšleného světa.

API (Application Programming Interface) – se označuje jako rozhraní pro programování aplikací. Jde o sbírku procedur, funkcí či tříd knihovny. API určuje, jakým způsobem se funkce knihovny volají ze zdrojového kódu programu.

QTVR (QuickTime VR) – formát virtuálních prohlídek v programu Quicktime.

Exif (Exchangeable image file format) – je specifikace pro formát metadat vkládaných do souborů digitálními fotoaparáty.

HFOV (horizontal field of view) – neboli horizontální zorné pole.

## **Seznam obrázků**

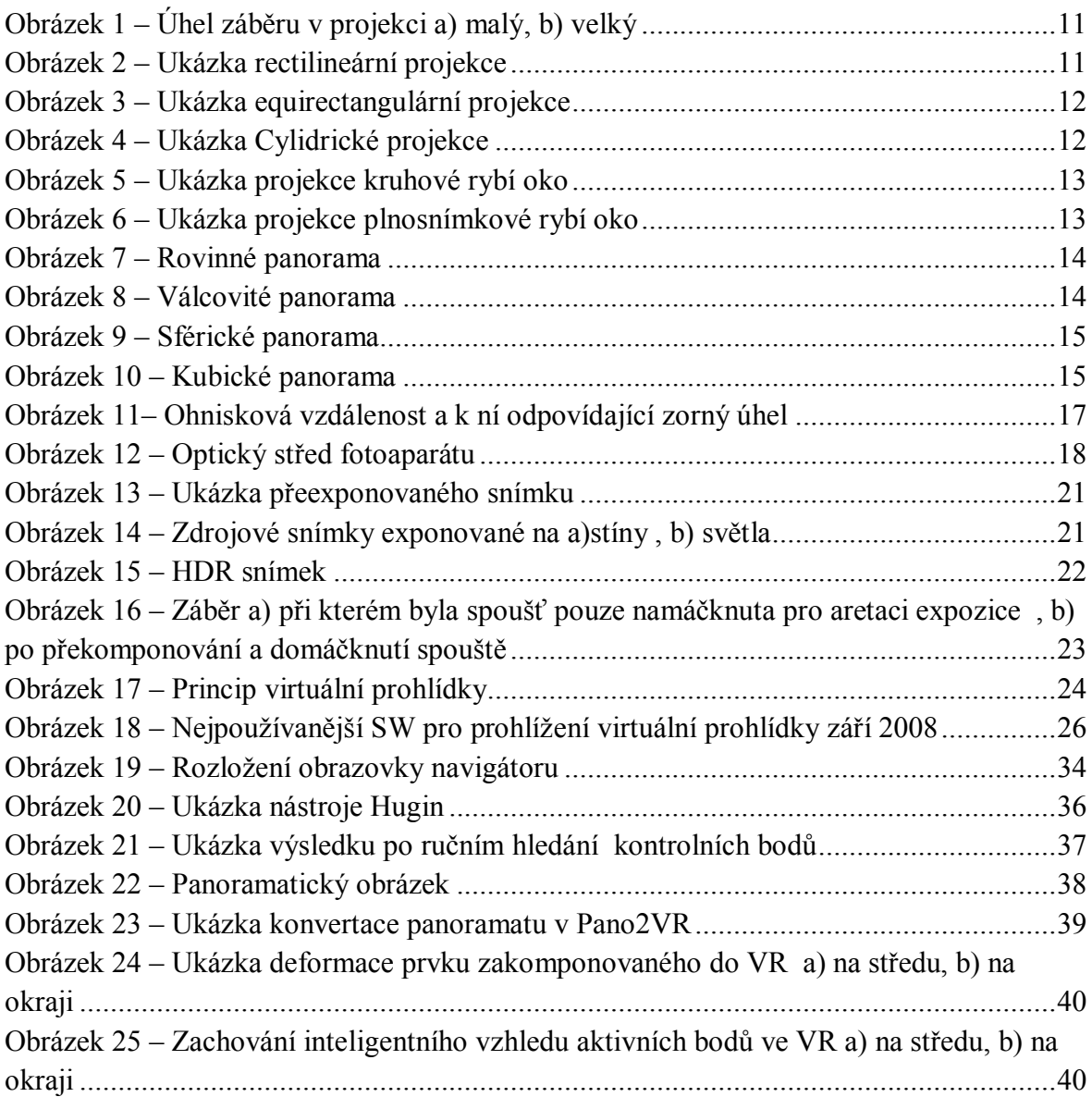

## **Seznam tabulek**

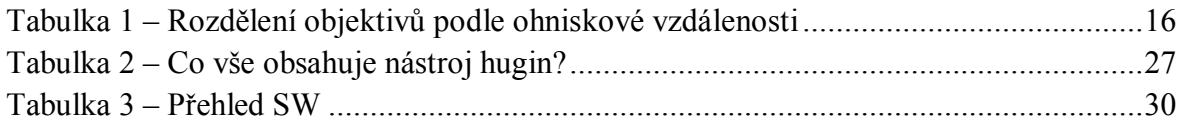

## **1 Úvodní informace**

V dnešní uspěchané době, kdy se na denním pořádku dostáváme do styku s neustále se rozšiřující sítí zvanou Internet, vzdálenou komunikací a digitalizací všeho kolem nás, se není možné divit, že papír nahrazují obrazovky. Sem lze zařadit i mapy a fotografie, jimiž se budu zabývat ve své bakalářské práci. Téma je dosti zajímavé, virtuálně se můžeme dostat opravdu kamkoliv a rozšířit si tak své obzory.

Každý z nás se chtě nechtě vydá do končin, ve kterých ještě nebyl. Moje práce by mu měla pomoci v orientaci dané popisem míst a nalezením optimální cesty k jeho vybranému cíli ve městě Pardubice. Na strategických bodech se zájemce dostane do virtuální prohlídky, která ho začlení do vybraného prostoru a nasměruje, kam se mají ubírat jeho následující kroky.

Cílem práce je seznámit čtenáře s problematikou panoramatických obrázků, z nichž posléze sestavím virtuální prohlídky, které jako celek tvoří virtuální procházku. Do problematiky je zahrnuto i to, jaká technika je vhodná pro získávání snímků. Vedle fotografování a následného vytvoření panoramatu se jedná o její využití a vhodné umístění na webové stránky. Nastiňuje různé možnosti, výhody a nevýhody v použitých aplikacích pro tvorbu svého virtuálního světa.

Výsledem práce je funkční virtuální navigátor.

## **2 Projekce obrazu**

Veškerá scenérie kolem nás se projektuje na vnitřek koule. Cokoliv se nám podaří vyfotografovat, si prohlížíme v plochém stavu monitoru či klasické fotografie. Musíme změnit projekci obrazu z typu "koule" na typ "plocha". Tento problém je znám již od dob, kdy se pokoušíme nakreslit kulatou Zemi na plochou mapu. Na obrázku si můžeme všimnout, že při malém úhlu záběru se mřížka téměř nedeformuje, kdežto při větším úhlu záběru je deformace mřížky dost markantní.

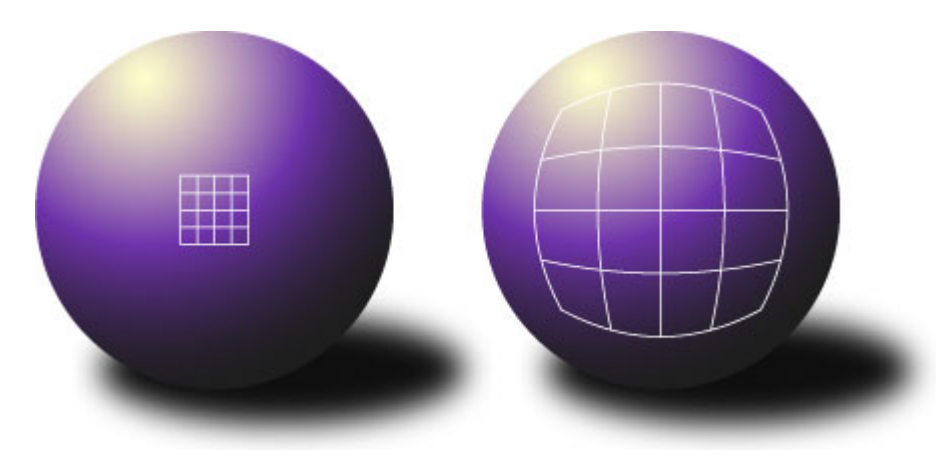

**Obrázek 1 – Úhel záběru v projekci a) malý, b) velký**

## **2.1 Rectilineární projekce**

Drtivá většina fotoaparátů používá rectilineární (přímočarou, normální) projekci. Její největší výhodou je, že rovné projektované čáry na kouli se totožně projektují na rovné čáry plochy. Tato projekce však může být použita maximálně při úhlu záběru do 120°. Jinak by byla deformace obrázku v rozích velmi viditelná.

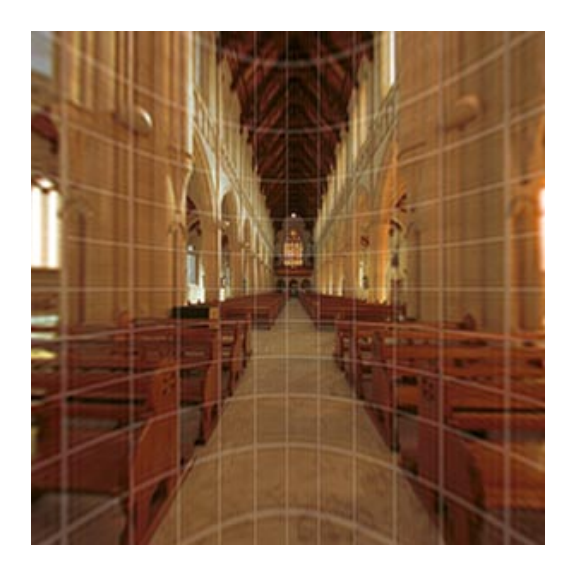

**Obrázek 2 – Ukázka rectilineární projekce**

## **2.2 Equirectangulární projekce**

Zvaná také geografická projekce, používá se pro sférické panorama. Pomocí této projekce lze zobrazit celou kouli. Dodržuje stejné vzdálenosti mezi jednotlivými body originálního výjevu a danou projekcí. Vertikální přímky zůstanou stále rovné, ale horizontální se zakřiví. Budeme-li stát ve středu koule, budou se obvodové čáry jevit jako rovné. Používá se jako standard pro počítačové aplikace.

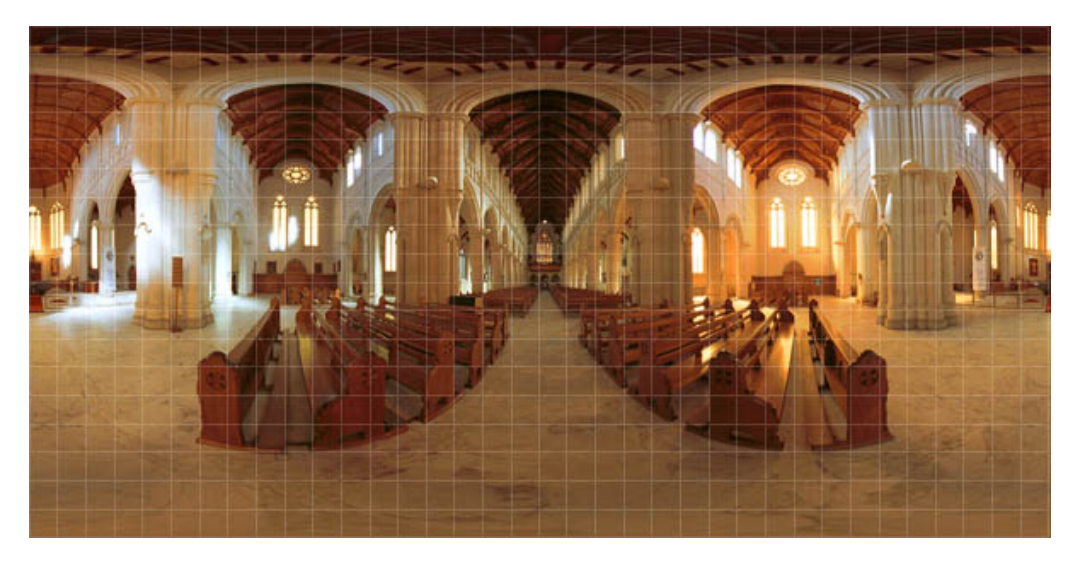

**Obrázek 3 – Ukázka equirectangulární projekce**

## **2.3 Cylindrická projekce**

Princip této projekce je takový, že se místo projekční roviny používá válec, na jehož plášť je přenesen obraz okolního prostoru. Předností projekce je, že můžeme lehce tvořit panoramatické snímky, jejichž zorný úhel může dosáhnout hodnoty až 360°. Všechny části snímku jsou vykresleny zcela přesně bez nežádoucích vertikálních nelinearit. Proto se používají jako standard u profesionálních fotoaparátů. Není vhodný pro vertikální panorama, kde není pohled na zem či oblohu.

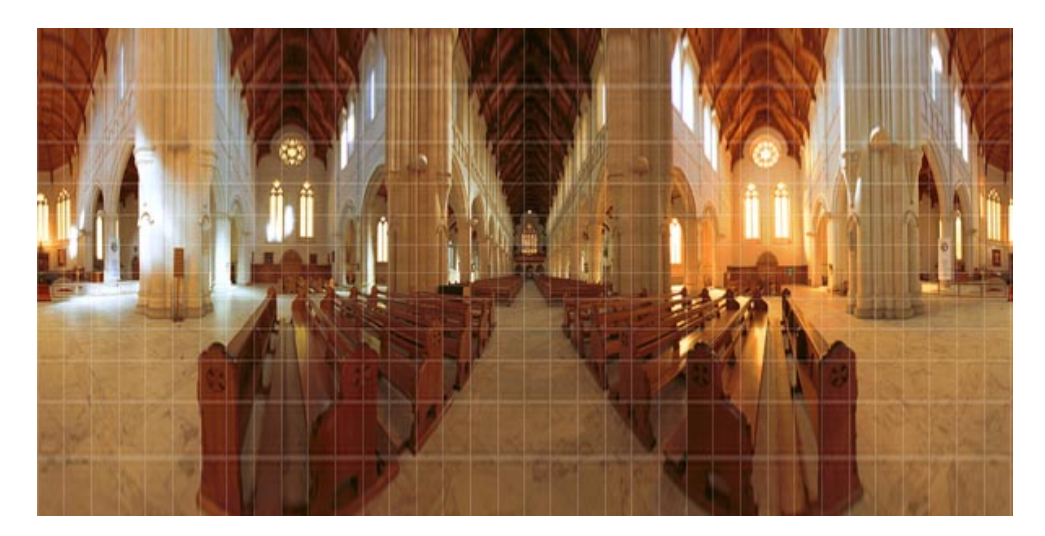

**Obrázek 4 – Ukázka Cylidrické projekce**

## **2.4 Kruhové rybí oko**

Tuto projekci produkují objektivy typu rybí oko. Jsou určeny pro zachycení jedné scény v polokouli 180° vertikálně, horizontálně a diagonálně a promítají ji včetně kružnice polokoule. Prvotní využití bylo k zachycování oblohy. Jediné rovné přímky jsou ty, které procházejí středem. Ostatní se deformují dle polokoule. Výhodou je, že se obraz oproti rectilineární projekci neroztahuje, tím je docíleno lepších výsledků při slepování. Osvětlení snímku je velmi vyrovnané.

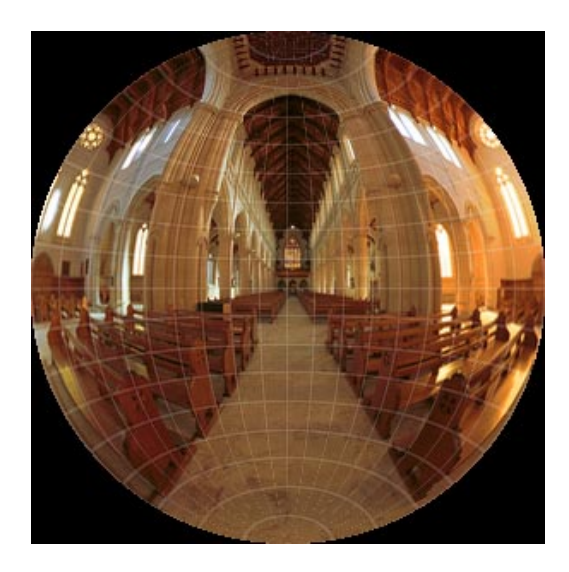

**Obrázek 5 – Ukázka projekce kruhové rybí oko**

## **2.5 Plnosnímkové rybí oko**

Obraz projekce je fakticky stejný jako u kruhového rybího oka, ale zorné pole je menší. Díky okrajům rámu zakrývajícím zbytek obrazu. Úhlopříčka tohoto rámu dosahuje 180°. Více na [1].

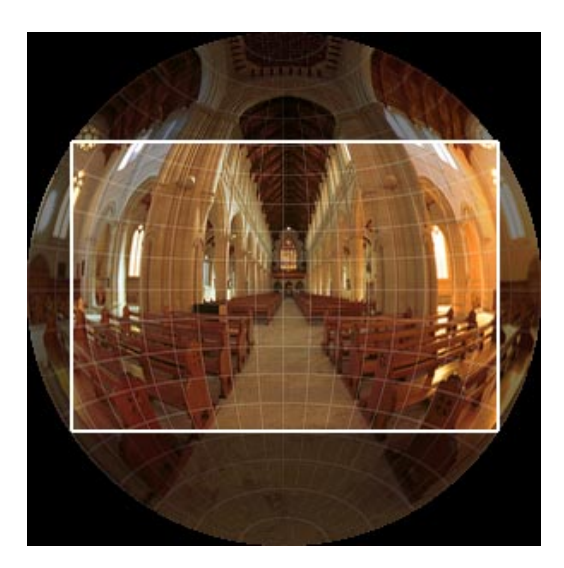

**Obrázek 6 – Ukázka projekce plnosnímkové rybí oko**

## **3 Panoramatická fotografie**

Panoramatický snímek má ekvivalent ve slově širokoúhlý. Velikost takového snímku nemá omezení, může být různě široký a vysoký. Podle toho se jedná buď o rovinné, válcové, sférické nebo kubické panorama.

#### **3.1 Rovinné panorama**

Jedná se o běžné panorama používající gnómonickou<sup>1</sup> projekci. Hodí se pro panorama s malým zobrazeným úhlem do 170°. Panorama neobsahuje žádné korekce perspektivy.

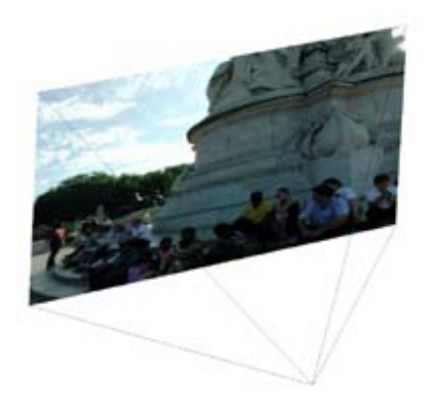

**Obrázek 7 – Rovinné panorama**

#### **3.2 Válcové panorama**

Jestliže panorama tvoří válcovou výseč prostoru, užívá se označení válcové (cylindrické) panorama. Ve válcovém panoramatu chybí vrchlík a podstava. Do šířky ale může být zobrazen prostor v úhlu 360°, tedy obraz spojený v nekonečný pás. Je-li výška válcového panoramatu velká, přibližuje se zobrazení sférického panoramatu. Příkladem takového snímku může být horský masiv anebo městská aglomerace z vyvýšeného místa.

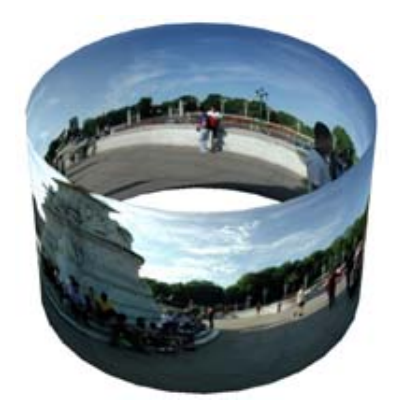

**Obrázek 8 – Válcovité panorama**

 1 Střed promítání projekce splyne se středem kulové plochy.

#### **3.3 Sférické panorama**

Je zadokumentování prostoru 360° horizontálně a 180°, resp. 360° vertikálně. Někdy je též označované jako kulové panorama. Oproti panoramatu válcovému je doplněno o vrchlík a podstavu. Sférická projekce se užívá všude tam, kde je potřeba dokumentovat celý prostor, v interiéru i exteriéru, například jestliže je něco dominantního při pohledu vzhůru nebo dolů (klenby kostelů s nástěnnými a stropními malbami, interiér restaurace, kokpit letadla, interiér osobního automobilu apod). Typickým zástupcem je equirectangularní projekce [4] a [5].

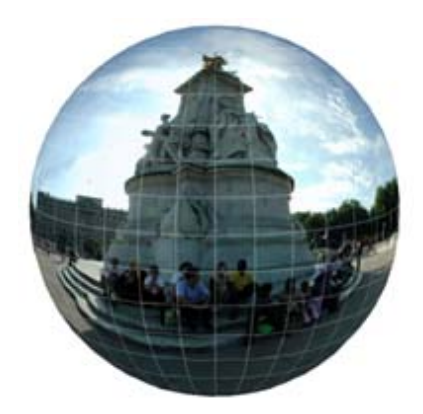

**Obrázek 9 – Sférické panorama**

#### **3.4 Kubické panorama**

S tímto druhem panoramatu přišel QuickTime. Je lehce upravovatelné, nejvhodnější pro tvorbu virtuálních prohlídek. Dokážeme ho získat převodem ze sférického panoramatu, se kterým má nejvíce společného. Skládá se ze šesti oddělených snímků, které představují stěny krychle. Každý obrázek je planární neboli dvojrozměrný [2].

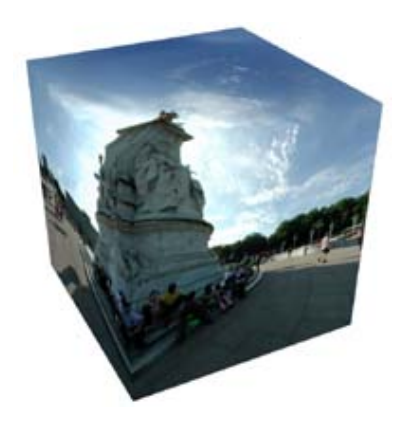

**Obrázek 10 – Kubické panorama**

## **4 Technické vybavení**

V kapitole se dozvíte, jaké technické vybavení existuje a jaké je nejvhodnější pro tvorbu panoramatických snímků.

#### **4.1 Digitální fotoaparát**

Doba fotoaparátů zaznamenávajících obraz na film pomalu odeznívá. Digitální fotoaparát zobrazuje skrze objektiv obraz na snímač. Obraz je následně zpracován a uložen do paměti fotoaparátu. Základní rozdělení fotoaparátů je na kompaktní, mezi něž patří i elektronické kompaktní zrcadlovky, a digitální zrcadlovky s výměnnými objektivy.

#### **4.1.1 Objektiv**

Je jednou z nejdůležitější částí fotoaparátu. Má hlavní vliv na kvalitu obrazu, jež je zobrazen na snímací čip. Dalo by se o něm říci, že je okem fotoaparátu. Mezi další ovlivňující vlivy kvality obrazu patří snímací čip a jeho následné zpracování. Objektivy se dělí podle ohniska, pevného nebo proměnlivého, a ohniskové vzdálenosti.

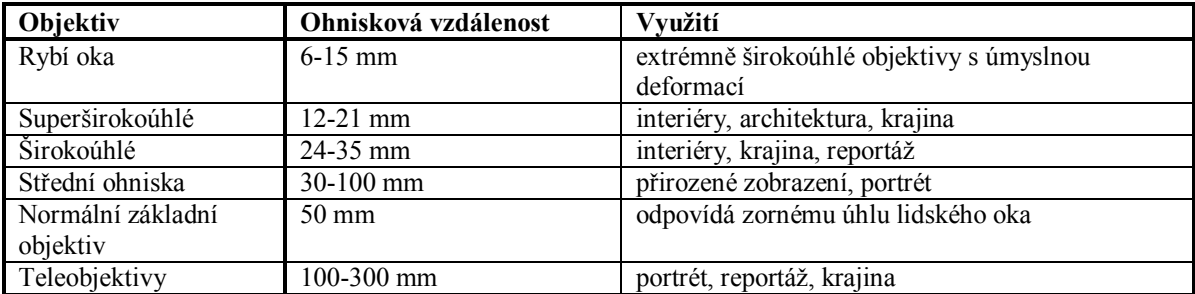

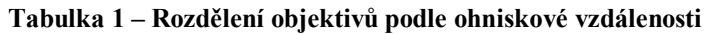

#### **4.1.2 Pojmy**

Ohnisková vzdálenost je pomyslná vzdálenost za objektivem, ve které objektiv vykreslí ostrý obraz, nacházející se teoreticky v nekonečné vzdálenosti, obecně platí pravidlo: čím kratší ohnisková vzdálenost, tím větší zorný úhel záběru a samozřejmě naopak [3].

Zorný úhel nám vytyčuje, jak velkou část scény objektiv zabere. Jeho velikost se určuje dle vzorce, ve kterém počítáme s ohniskovou vzdáleností a polovinou úhlopříčky kinofilmového políčka (21,6 mm). Tento vzorec platí pouze pro běžné objektivy.

Zorný úhel objektivu  $[°] = 2^*$  arctg( 21,6 / Ohnisková vzdálenost [mm]) [6].

Hodnoty světelnosti jsou udávány základním clonovým číslem, které vyjadřuje poměr ohniskové vzdálenosti k průměru vstupní pupily. Pro objektiv se vždy uvádí nejvyšší možná hodnota, používá se zápis např. f/2.8, 1:2.8, f/3.5-4.5, 1:3.5-4.5. Hodnota světelnosti objektivu určuje, kolik světla dopadne na snímač. Nejvyšší světelnost (hodnoty kolem f/1) znamená minimálně kladený odpor procházejícímu světlu skrze objektiv. Velmi kvalitní objektivy mají světelnost kolem f/1.4, f/1.8 a jde výhradně o objektivy s pevným ohniskem. U velmi kvalitních zoom objektivů se světelnost pohybuje od f/2.8. S rostoucí ohniskovou vzdáleností objektivů klesá většinou i jejich světelnost. Obecně lze říct, že čím je objektiv světelnější, tím je jeho užitná hodnota vyšší [7].

Vedle ohniska má další parametry jako je světelnost, kvalita optiky, rychlost ostření a stabilizace.

Vinětace je dána optickou soustavou a vlastností světla. Je v mnoha případech nežádoucí, protože vznikají rozdílné jasy uprostřed a na okraji fotografie. Rozdíl vzniká při nedosažení stejného množství světla na obrazovém kruhu, na okrajích světlo urazí delší vzdálenost a to se projevuje úbytkem světla. Tento fakt ztmaví fotografii na okrajích [10]. Korekce vinětace je softwarové řešení pro odstranění ztmavlých okrajů fotografie.

Vyvážení bílé je ve fotografii nebo kinematografii označení pro úkon spočívající v barevném vyvážení předmětu snímání (a jeho světelným podmínkám) tak, aby se zachycený obraz co nejlépe shodoval s podáním barev, tak jak je vidí lidské oko.

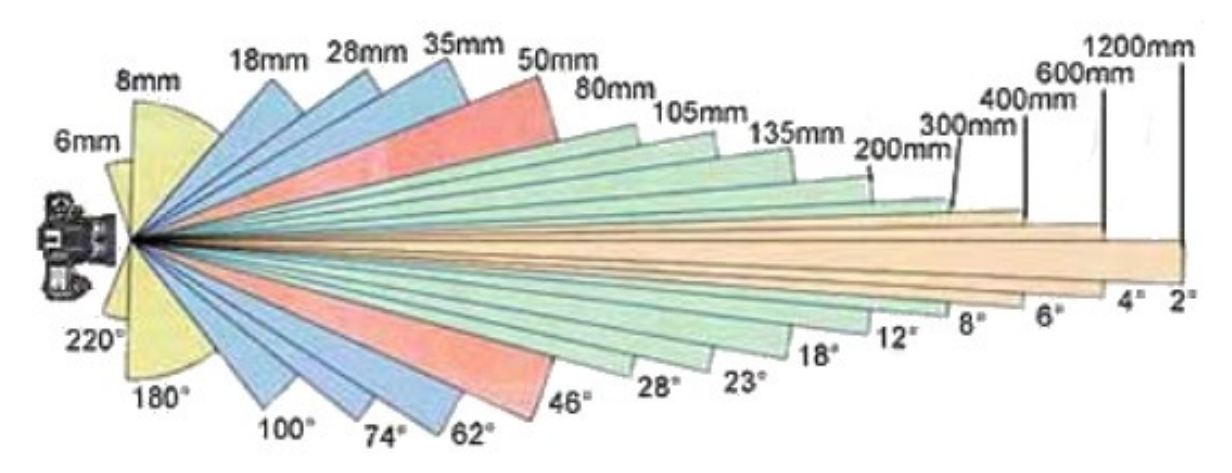

**Obrázek 11– Ohnisková vzdálenost a k ní odpovídající zorný úhel**

Podle ohniskové vzdálenosti se dá určit, jaké množství pořízených snímků budeme potřebovat.

Ne každý fotoaparát se hodí pro fotografování snímků do virtuální prohlídky z pohledu na množství snímků. Začal jsem pořizovat snímky z kompaktu Sony CyberShot DSC-ST80 s ohniskovou vzdáleností 35mm. Tato ohnisková vzdálenost zabírá kolem 62°. Množství zachycených snímků z daného místa bylo průměrně 35. Virtuální prohlídku tvořily čtyři pásy fotek po osmi snímcích a zbytek byl určen pro zemi a oblohu foceného místa. Ruční spojení tolika snímků bylo dosti časově náročné a pravděpodobnost špatně spojených míst veliká. V tu dobu jsem neměl tušení, že existuje automatické spojování. Musel jsem se ohlédnout po lepším způsobu pořizování snímků a to jsem našel v zapůjčeném kompaktním fotoaparátu. Nesl označení SONY DSC-W270 s ohniskovou vzdáleností 26 mm, ta zabírá okolí pod zorným úhlem 74°. Fotoaparát dosáhl o mnoho lepších výsledků. Množství se zmenšilo na 25 snímku.

Nejlepší způsob pořizování dílčích snímků je kvalitním fotoaparátem s příslušným objektivem, nejlépe rybím okem, který je upevněný na stativu v panoramatické hlavě.

## **4.2 Stativ**

Důležitou pomůckou pro fotografování panoramatických snímků je stativ. Není nutný pouze pro přesné fotografování pod úhly, ale i pro stabilizaci fotoaparátu, kde hrozí rozostření snímku díky roztřesení fotoaparátu. Platí zásada, že čím pevnější a masivnější stativ, tím ostřejší snímky. Stativ je složen ze dvou částí, z nohou a hlavy. Můžeme se setkat i se stativem, kde hlavu nelze oddělit od nohou, to platí zejména u levných stativů. Pro naše účely je vyhovující stativ s označením tripod, tedy stativ mající konstrukci složenou ze tří nohou. Je dobré mít na stativu vodováhu pro jeho přesné ukotvení.

#### **4.2.1 Základní rozdělení hlav**

- Třícestné 3D hlavy, se kterými můžeme hýbat horizontálně zleva doprava, vertikálně zeshora dolů, a možnost vyklápění umožní focení na výšku a šířku.
- Dvoucestné 2D hlavy umožňují fotoaparátu pohyb dvěma různými směry a to horizontálně či vertikálně. Tyto hlavy mají zpravidla dva aretační šrouby.
- Kulové hlavy jsou stejně pohyblivé jako 3D hlavy. Rozdíl je v tom, že mají jeden aretační šroub a po jeho uvolnění můžeme pohybovat s hlavou mnoha směry najednou.
- Speciálním druhem jsou panoramatické hlavy.

Pro fotografování panoramatických snímků potřebujeme již zmíněnou panoramatickou hlavu. Důvodem je takzvané paralaktické zkreslení. To všichni známe velmi dobře z vlastní zkušenosti. Pozorujeme-li nějakou scénu s blízkými a vzdálenými předměty střídavě levým a pravým okem, všichni víme, že blízké předměty vůči vzdáleným mění svoji polohu. Na tom je nakonec založeno naše prostorové vidění. Při fotografování panoramatu je ovšem tento jev zcela nežádoucí.

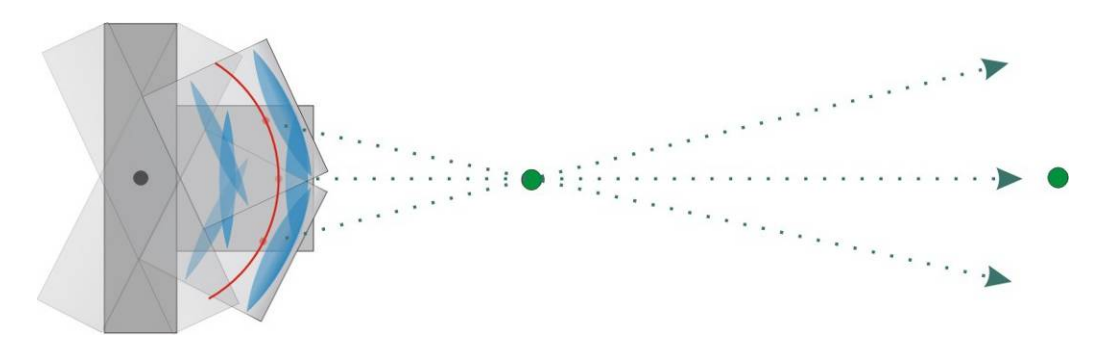

**Obrázek 12 – Optický střed fotoaparátu**

V optické soustavě jakéhokoliv fotoaparátu existuje jediný správný střed, kolem kterého musíme aparát otáčet, aby nedocházelo k paralaxi. Mohli byste se setkat s pojmem uzlový bod (Nodal Point), ale o uzlový bod optické soustavy se v žádném případě nejedná. Tento střed se nachází zpravidla někde uvnitř objektivu poblíž vstupní čočky (na obrázku výše je znázorněn červeným bodem). Pokud aparátem otáčíme mimo něj (typicky například na stativu kolem stativového šroubu, který bývá vzadu poblíž roviny filmu), správný střed otáčení opisuje kružnici, čímž vlastně pokaždé fotíme z trochu jiného místa, a proto zákonitě musí dojít k paralaktickému zkreslení. Více na [8].

V nouzi lze použít obyčejnou hlavu i za cenu paralexe. Tu jsme použil i já.

## **5 Koordinace kvality pořízených snímků**

Získávání snímků z terénu přináší mnohá úskalí, jedním z nich je focení proti světlu. Na internetu můžete najít mnoho postupů jak bojovat se sluníčkem. Jinak budou na rozhraní dílčích snímků patrné rozdíly jasu a barevnosti. To lze sice opravit za použití softwaru, ale nejlepší je odstranit tyto chyby přímo při zachycování zdroje.

#### **5.1 Softwarové řešení**

 $\overline{a}$ 

Klasická a standardní fotografie označovaná jako LDR nese informace pouze o barevném složení v rozsahu 8 bitů(b) na jednu barevnou složku v hodnotách 0 – 255. To je pro kontrast dosti nízká hodnota. Dynamický rozsah je velikost kontrastu mezi nejtmavším a nejsvětlejším místem dané fotky.

Technologie HDR je pravým opakem LDR. Cílem této technologie je zobrazit divákovi takový snímek, který bude co nejvíce odpovídat lidskému pohledu. Umožňuje větší dynamický rozsah expozice mezi nejsvětlejším a nejtmavším bodem snímku. Lidské oko bez problému vnímá předměty umístěné jak ve stínu, tak na sluníčku. Příčinu vytvoření této technologie najdeme u snímacího čipu, ten nedokáže zachytit tak velký rozsah jako naše oko. Při focení snímků vznikají "přepaly" a různé skvrny. Do čísel převedeno, lidské oko vnímá dynamický rozsah až kolem 20 EV<sup>2</sup>, nemá problémy zároveň vnímat předměty umístěné jak na slunci tak i ve stínu. Zatímco u čipu je to kolem 11 EV, ten si s předměty ve stínu a na slunci moc dobře neporadí. Krajina za slunečného dne má dynamický rozsah kolem 15 EV. Pro další porovnání, monitor má rozsah kolem 9 EV. Proto se musí HDR technologie vypořádat nejenom s omezeným dynamickým rozsahem snímacího čipu, ale také s malým dynamickým rozsahem monitoru či papíru [9]. Využití má ve fotografii, počítačové grafice a zpracování obrazu. HDR fotka navíc definuje přesné množství intenzity světla na daném pixelu (je tedy předem pamatováno na to, jak se bude předmět opticky chovat) a k tomu informace o barvě dosahují mnohonásobně větších a přesnějších čísel. Tímto vznikají vysoce kontrastní, nasvícené fotky s neuvěřitelně širokými škálami barev.

Princip vytvoření HDR fotky je takový, že se nafotí vícekrát stejný snímek v různých expozicích a ve speciálním programu se složí dohromady do HDR fotky. Při focení virtuální prohlídky by se nám zdvojnásobil až ztrojnásobil počet snímků, což je dosti neúnosné. Tuto technologii můžeme použít, i když máme pouze samotný přeexponovaný snímek. Při malé nepozornosti při focení zjistíme až doma, že takový máme. Nic není ztraceno, v grafickém editoru zesvětlíme nebo ztmavíme daný snímek a uložíme jej. A při skládání do HDR fotky docílíme dobrých výsledků. Více na [11]

Na fotografii je vidět klasická problémová situace, kdy budovy nejsou osvětleny sluncem, mezi mraky a budovami je příliš vysoký rozdíl jasu, který se nevejde do

<sup>&</sup>lt;sup>2</sup> Veličina EV(exposure value) vyjadřuje rozdíl jasu mezi nejtmavší a nejsvětlejší částí scény, zvýšení EV o jednotku znamená zdvojnásobení jasu (množství světla).

dynamického rozsahu čipu. Část oblohy je přepálená, vyskytují se bílé skvrny bez kresby, budovy jsou utopeny v černé barvě.

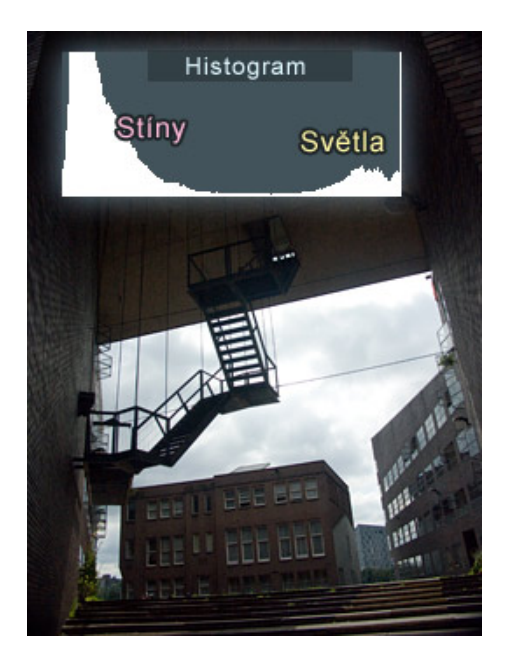

**Obrázek 13 – Ukázka přeexponovaného snímku**

Je to vidět i na histogramu, většina obrazové informace se nachází na okrajích histogramu, což znamená, že obloha je přesvětlená a země příliš tmavá. Oblast světel nekončí pozvolna, ale je zakončena vysokým sloupcem jasů, které už se nevešly do dynamického rozsahu čipu, stejně tak je to se stíny.

Získání snímku pro HDR technologii je následující. Snímanou scénu vyfotíme nadvakrát, jednou s exponováním na stíny a podruhé je expozice nastavena na světla.

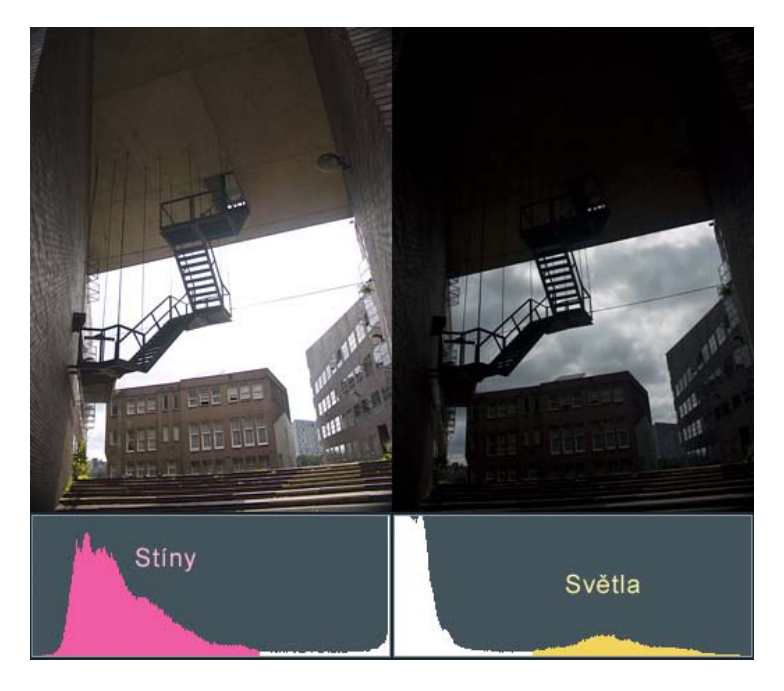

**Obrázek 14 – Zdrojové snímky exponované na a) stíny, b) světla**

Složení těchto dvou fotek má na starosti HDR program, z jedné si vezme světla, ze druhé stíny. Výsledkem je soubor HDR, který zachycuje vysoký rozsah jasů. V tento okamžik je rozsah jasů tak velký, že by nešel zobrazit na běžném monitoru. Musí tedy dojít ke kompresy do běžného obrázku. Po kompresy nastává lokální zvýšení kontrastu. Rozdíl jasů bývá ve venkovním prostředí mnohonásobně větší, než jaký kontrast dokáže zobrazit monitor. Proto obzvlášť fotky focené při zatažené obloze vypadají na monitoru většinou velmi nevýrazně a ploše. Lokální zvýšení kontrastu dokáže vyvolat dojem, že kontrast je podobně vysoký jako ve skutečnosti. Úpravy HDR dat do srozumitelné podoby pro monitory se označují pod pojem tone mapping.Více na [9].

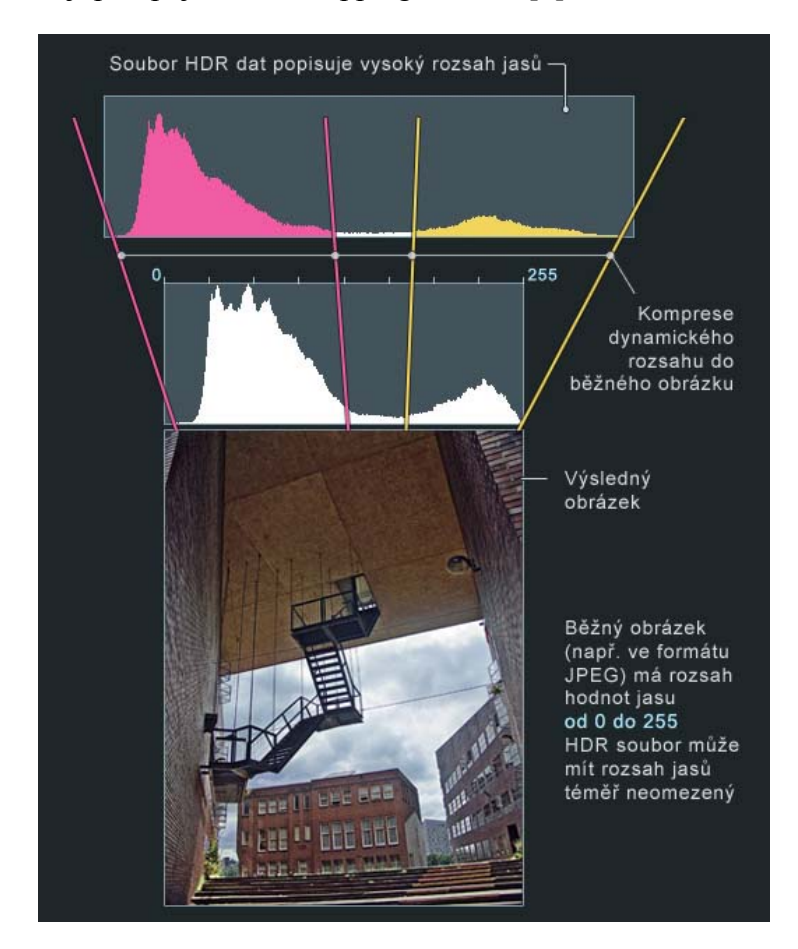

**Obrázek 15 – HDR snímek**

#### **5.1.1 Programy pro tvorbu HDR snímků**

**Photomatix Pro** vám umožní zkombinovat několik digitálních fotografií stejného objektu s jinými parametry (čas závěrky, ISO, clona apod.) tak, že dosáhnete jednoho výsledného obrázku bez přepálených i příliš tmavých oblastí. Trial verze umístí na fotky vodotisk.

Program **easyHDR Pro** přichází ze softwarově málo známého Polska. Samotné ovládání není nijak mimořádně uživatelsky přívětivé, ale brzy si na něj zvyknete, výsledné úpravy totiž svou kvalitou příjemně překvapí. Mezi výhody patří dostupnost celé řady jazykových mutací, s češtinou, ale zatím počítat nemůžete. Podporuje všechny operační systémy Windows.Rychlost zpracování ale ubere na vaši spokojenosti. Pokud pracujeme s fotografiemi s velikostí kolem 40 MB, můžeme si při jejich zpracovávání i odskočit.

## **5.2 Řešení pomocí fotoaparátu**

V typické situaci, kdy je všechno krásně osvětleno a sluníčko nám zasahuje do záběru, si můžeme pomoci následujícím postupem, fungujícím při automatickém nastavování expozice.

Expozimetr fotoaparátu se snaží světlo, procházející hledáčkem, vždy zprůměrňovat a odhadnout správnou expozici. Silný světelný zdroj tedy způsobí, že budou ostatní části snímku příliš podexponované. Řešení je přitom jednoduché, stačí použít aretaci expozice. Fotoaparát pochopitelně musí umožňovat přepnutí způsobu měření expozice na střed záběru, což ale umí naprostá většina slušných přístrojů. V terénu si můžeme pomoct následujícím postupem [12].

- 1. Zkomponujte záběr se sluncem v hledáčku.
- 2. Posuňte výřez hledáčku mírně stranou tak, aby se slunce ocitlo mimo záběr.
- 3. Namáčkněte spoušť do první polohy, u většiny přístrojů tím zaaretujete expoziční hodnoty.
- 4. Stále držte namáčknutou spoušť a znovu zaměřte původní záběr i se sluncem.
- 5. Domáčkněte spoušť.

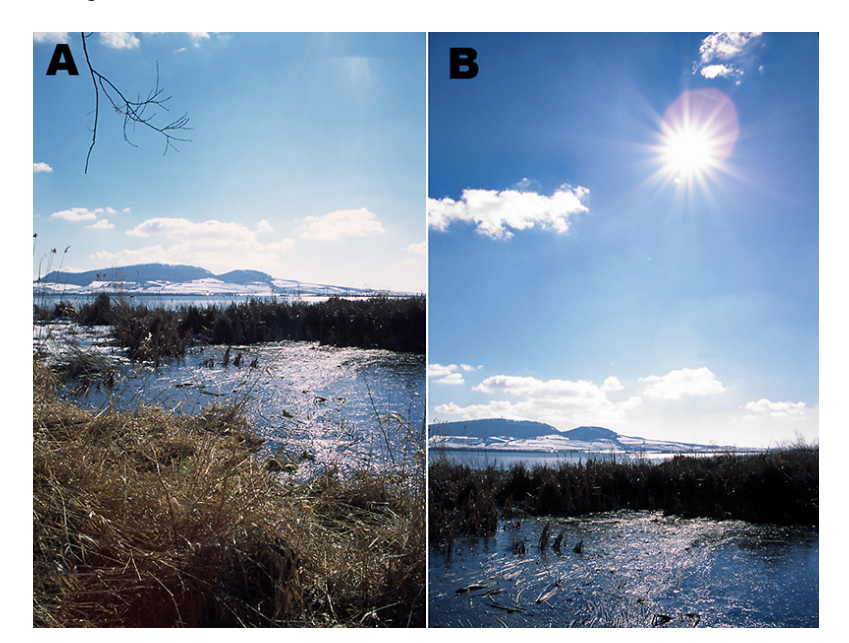

**Obrázek 16 – Záběr a) při kterém byla spoušť pouze namáčknuta pro aretaci expozice, b) po překomponování a domáčknutí spouště**

## **6 Virtuální realita**

Je technologie umožňující uživateli interagovat se simulovaným prostředím. Technologie virtuální reality vytvářejí iluzi skutečného světa. Jde o vytváření vizuálního zážitku zobrazovaného na obrazovce počítače, speciální audiovizuální helmy nebo oblečení snímající pohyb a stimulující hmat [13].

#### **6.1 VR Panorama**

Princip VR panorama je takový, že se ocitneme v krychli, na jejíchž stranách je upravený panoramatický snímek nějaké projekce. Pohyb v prohlídce je proveden vhodnými transformacemi samotných stran krychle, Jako je perspektiva, změna velikosti a jiné, toho si můžeme sami povšimnout při oddálení a následném otáčení v prohlídce.

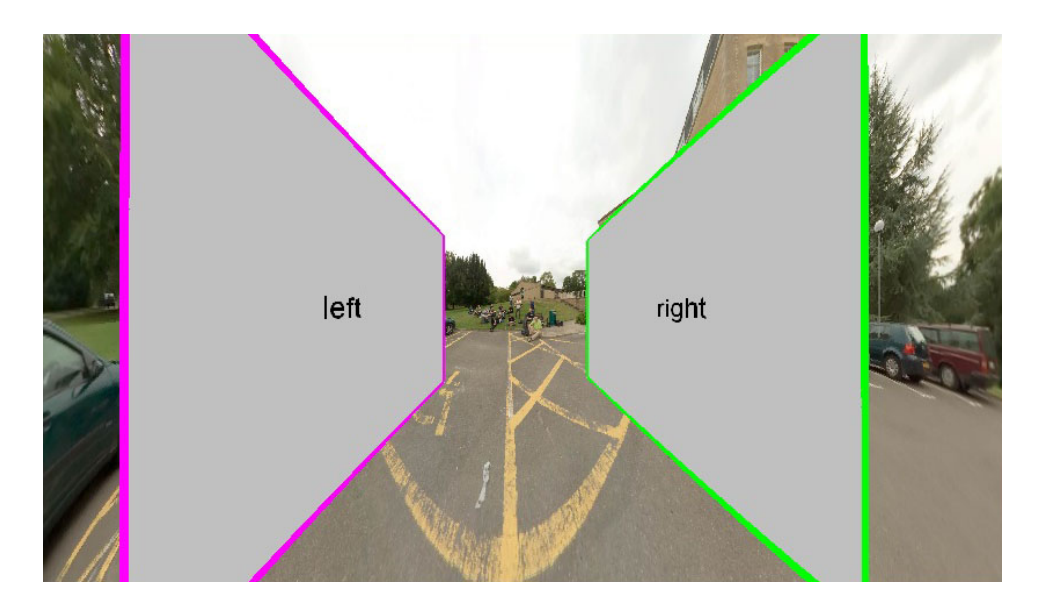

**Obrázek 17 – Princip virtuální prohlídky**

V poslední době virtuální prohlídka získává na popularitě. Její kouzlo tkví v tom, že oproti videu má pozorovatel možnost nezávislého pohybu. Místo, které nás zaujalo, si můžeme zmenšit či zvětšit. Výhodou je i zanedbatelná velikost, se kterou je načítání, ať už je odkudkoli, pouze formalitou. Virtuální prohlídky mají velké uplatnění v mnoha odvětvích. Jsou vhodná pro reklamu i turistiku. Výběr, z jakého fyzického místa bude zhotovena, je taktéž rozmanitý. Samozřejmostí je pohled z lidské dennodenní perspektivy. Můžeme také zavítat k oblakům a mít vše pod sebou jako na dlani. Virtuální prohlídky rozdělujeme z několika pohledů.

 VR se standardně používá pro označování virtuálních technologií jako virtuální prohlídka vytvořená z míst, kam dostane lidská noha.

- Označení HiVR se používá pro virtuální prohlídky vytvářené z výšky, kam se lidská noha bez pomoci nedostane. Jedná se o výšku 6 až 40 metrů nad zemí, v určitých případech i více.
- Další označení SkyVR používáme pro virtuální prohlídky ze vzduchu z výšky 40 až 300 metrů nad zemí, v určitých případech i více.
- Firem poskytujících VR je na trhu mnoho. Ty se předbíhají, která přijde s lepší nabídkou. Jedna z nich nabízí VR z horkovzdušného balónu. Označení v těchto prohlídek je balloonVR.

#### **Virtuální procházka**

Spojením více panoramatických prohlídek vzniká tzv. virtuální procházka. Ve virtuální prohlídce lze přecházet z jedné scény do druhé a v rámci každé scény dále pronikat do detailů. Spojení jednotlivých scén je realizováno pomocí hotspotů, ty jsou navigačními body; po kliknutí na ně dojde k plynulému přechodu do další panoramatické scény. Tato technologie je plně rozvinuta například v herních programech, ale také v nejrůznějších vědeckých aplikacích, včetně kriminalistiky [5].

#### **6.2 VR Objekt**

Jedná se o druhý způsob interaktivního ovladatelného obrázku. Tentokrát však pohybujeme kamerou okolo středu. Ve středu je snímaný objekt a my se otáčíme kolem něj tak, že ho vidíme ze všech stran. Kamera se vždy otáčí okolo počátku souřadného systému. Proto musíme objekt, který chceme snímat, umístit na souřadnice 0, 0, 0. Nicméně máme možnost určit, z jaké vzdálenosti bude objekt snímán. Umístěním kamery můžeme určit, jak daleko bude kamera od objektu, tím pádem můžeme snímat různě velké objekty.

#### **6.3 Vstupní data při tvorbě VR**

Za vstupní data se považují snímky pořízené z terénu, zachycující veškeré pohledy z daného místa. Jejich korekcí získáme snímky vhodné pro tvorbu VR. Množství snímků je spjato se zorným úhlem objektivu. Pohybuje se od sedmi snímků pořízených objektivem rybí oko, až po několik desítek snímků od širokoúhlých objektivů. Doporučený překryv snímků je mezi 20 % až 30 %. Při výrazně menším překrývání snímků nelze zaručit plnou funkčnost automatizovaných algoritmů pro sesazování snímků. Datový formát je v drtivé většině JPEG.

#### **6.4 Výstupní data a jejich prohlížení virtuálních prohlídek**

Základním a postačujícím formátem pro prezentaci na Internetu je formát Flash s příponou .swf. Stal se standardem, hravě si s ním poradí Adobe Flash Player. Vedle tohoto základního formátu vyvinula firma Apple formát QuickTime, jež má příponu .mov. V dosti malé míře je zastoupen formát java od firmy Sun Microsystem, Inc s příponou .jar.

Umístění nemusí být pouze na internetu, mohou se nacházet třeba na cd. V těchto případech se virtuální prohlídka spustí jako každá jiná aplikace a to přes soubor s příponou .exe. Má to tu výhodu, že se spustí i na starém počítači, na kterém nemusí být nainstalovaný žádný software pro prohlížení virtuální prohlídky.

Formát Flash má lepší a propracovanější využití. Přibližuje a oddaluje se pomocí kolečka, zatímco u QTVR je možnost pouze přes klávesy shift nebo ctrl. Plnohodnotné zobrazení u QTVR není možné. Pro prohlížení virtuálních prohlídek je nutno mít nainstalovaný Adobe Flash Player. Pokud se vám prohlídka nezobrazí, musíte nainstalovat jiný softwarový modul pro plynulé prohlížení třeba Java, DevalVR či QuickTime. Všechen zmíněný software je možno vyhledat a bezplatně si nainstalovat či aktualizovat. Player DevalVR zobrazí všechny typy snímků a jeho velikost je pouhých 300kB a jako jediný je lokalizován do češtiny.Více najdete na [14].

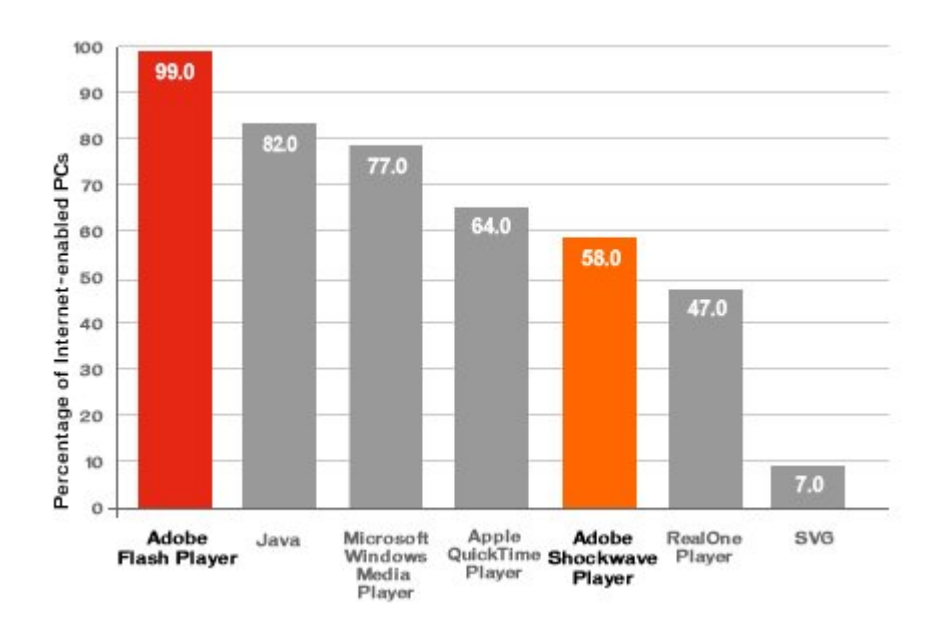

**Obrázek 18 – Nejpoužívanější SW pro prohlížení virtuální prohlídky září 2008**

Existují i tzv. multiplatformní panoramatické prohlížeče s přizpůsobivými nástroji perspektivy. K prohlížení jim stačí panoramatický snímek v .tiff, .jpeg či .mov. Je určen spíše pro náhled do VR. Příkladem takovéhoto prohlížeče je Panini 0.71.

#### **7 Rozdělení software**

Popularita virtuálních prohlídek se neustále zvětšuje. A zvětšuje se i objem software pro jejich tvorbu. Na trhu vzniká konkurenční boj a stávající firmy se předhánějí v uvádění nových verzí svých aplikací. Někdy se objeví i zcela nové programy pro zpracování panoramatických snímků. Náklady na pořízení profesionálního programu se pohybují i v desetitisících, ale degradací na jinou edici se zmenší na tisíce. Rozdíly jsou většinou v možnostech exportu panoramat. Zmíněné aplikace obsahují kompletní balík pro tvorbu VR. Vedle toho jsou i programy zabývající se pouze vytvořením panoramatického obrázku nebo zpracováním panoramatického obrázku do VR. V tomto případě se dá najít i freeware a náklady na tvorbu se tím rapidně zmenší. Většina firem poskytuje trial verze svých produktů, ty si můžeme zcela zdarma stáhnout a vyzkoušet.

Osobně jsem použil freeware pro tvorbu panoramatických snímků a následně trial verzi, která je časově omezena a v obraze při prohlížení je umístěn vodoznak.

#### **7.1 Software pro vytváření panoramatických obrázků**

#### **7.1.1 Hugin**

Tento nástroj jsem použil v mé práci, je určen jak pro začátečníky tak pokročilé. Hugin s doplňky tvoří mocný nástroj pro tvoření panoramatických scenérií. Jedná se o doplňky, které nám usnadňují vyhledávání kontrolních bodů. Jinak bych je musel vyhledávat ručně. Na internetu se vyskytuje mnoho verzí, proto si vybírejte ty, které v sobě mají zabudovaný doplněk "autopano-sift-C." Nejaktuálnější verze je Hugin 0.7.0. nacházející se na domovských stránkách, jež obsahuje vše potřebné (autopano-sift, enblend a enfuse)**.** Z důvodu patentovaného vyhledávání kontrolních bodů byl nástroj rozkouskován. Jeho výhodou je, že si můžeme vybrat z mnoha jazykových mutací včetně češtiny. Velice potěšující zpráva je, že se zcela jedná o freeware.

| Aplikace      | Užití                                                               |
|---------------|---------------------------------------------------------------------|
| Hugin         | Hlavní grafické rozhraní, koordinuje ostatní nástroje.              |
| Autopano sift | Vyhledávač kontrolních bodů na překryvných částech snímků.          |
| Nona          | Přemapovač snímků.                                                  |
| Enblend       | Základní prolínač snímků.                                           |
| Enfuse        | Pokročilý prolínač snímků, plně automatizované expoziční prolínání. |

**Tabulka 2 – Co vše obsahuje nástroj Hugin?**

#### **7.1.2 PTMac**

Je nástroj pro vytváření panoramat v mnoha projekcích, jak již název napovídá, je určen pro operační systém MAC. Existuje i možnost zprovoznit tento program na operačním systému Windows.

#### **7.1.3 PTGui**

PTGui je zkratka pro Panorama Tools graphical user interface. Je jedním z dalších nástrojů pro tvorbu panoramat. Můžeme si vybrat mezi standardní nebo profesionální verzí. Pokud chceme hltat tento SW plnými doušky bez omezení, musíme si zakoupit licenci, která umožní aktualizace programu po dobu jednoho roku. Licence si můžeme zakoupit jak pro single user tak pro company. Po uplynutí stanovené lhůty program nezaniká. Používat ho můžete i nadále.

## **7.2 Tvorba virtuálních prohlídek**

#### **7.2.1 Pano2VR**

Tento nástroj si můžeme nainstalovat v mnoha operačních systémech. Mezi ně patří os jako Mac OS X, Windows a Linux. Pano2VR převádí panoramatické projekce formátů (.jpg, .png, .tiff) do QTVR nebo Flash. Diváky výstupního formátu uvádí do virtuální reality. Uživatel tohoto programu může zkvalitnit pozorovateli zážitek v mnoho ohledech, jako je hudba, rotace, volba skinu pro ovládací panel. Vytváření hotspotů, díky nimž se dostane za hranice dané virtuální prohlídky, třeba na odkaz na další virtuální prohlídku či internetový odkaz. Interaktivní přístup je samozřejmostí. Při použití záplat se dokážeme zbavit mnoha chyb v panoramatu. Daný nástroj si můžete stáhnout z domovských stánek. Pokud ho budeme chtít používat bez viditelných vodotisků a v neomezené době platnosti, musíme si objednat sériový klíč. Klíč si můžeme objednat jako samostatný uživatel nebo jako společnost. Jedná se tedy o komerční software.

## **7.3 Kompletní software pro výrobu virtuální prohlídky**

#### **7.3.1 Software od Autodesk**

Firmu **REALVIZ**, jež se zabývala těmito aplikacemi, koupil Autodesk a tím posílil své postavení na trhu. Je opravdu propracovaný, z pořízených snímků vytvoří danou projekci a z ní rovnou vytvoří virtuální prohlídku libovolného formátu podle edice. Máme možnost si vybrat ze třech základních variant. Všechny mají kompatibilitu na všechny druhy objektivů kromě verze express, které chybí objektivy a předsádky typu rybí oko. Všechny verze mají stejné interaktivní ovládání přes ikony.

Nejdokonalejší verze **Stitcher Unlimited** umožňuje jako jediná práci s HDR obrazy a editaci hotspotů. Výstupní formát prohlídek je dosti pestrý od Shockwave 3D a Flash až po formáty QuickTime VR a VRML.

Z názvu verze **Stitcher Pro** vyčteme, že se jedná o profesionální úroveň, na které se zpracovává design a prezentace. Každá prezentace se může skládat z mnoha odlišných virtuálních prohlídek. Umožňuje různé a vylepšené funkce pro export dat či podporu různých grafických souborů jako je PSD od Adobe Photoshop.

Nejlevnější varianta **Stitcher Express** je určena pro domácí využití, zlepšuje a z části automatizuje skládání panoramatických snímků. Výstupní sortiment není zrovna bohatý, ale pro běžné účely postačí. Více na [17].

#### **7.3.2 Easypano Studio 2010**

Je nejdokonalejším softwarem pro tvorbu virtuálních prohlídek v této době a také jeden z nejdražších. Máme možnost si vybrat mezi Professional nebo funkčně omezenou edicí Standard. Jedním z rozdílů mezi edicemi je využití video komponentů a specializované grafiky v jednotlivých virtuálních prohlídkách. Dalším rozdílem je více možností výběru při konvertování panoramat. Program si však můžeme spustit pouze v operačním systému Windows. Easypano Studio 2010 obsahuje dva editory, jeden je označován jako Panoweaver, používá se na skládání jednotlivých snímků do panoramatického celku v určité projekci. Výsledkem samozřejmě může být 360° rozsah a lze jej exportovat či spíše publikovat ve formátech Flash, QuickTime VR nebo jako Java applet pro Easypano Virtual Tour Player. S využitím doplňkové utility přidružené k Panoweaveru můžete vytvořit HDR obrazy s vysokým dynamickým rozsahem, které pak lze využít v jednotlivých panoramatech. Druhý editor Tourweaver by se dal označit jako editor Flash animací, který funguje na podobném principu jako Adobe Flash CS3/CS4. Do vytvořené prohlídky můžeme navrhnout vlastní ovládací prvky či zobrazovat 2D mapy, které nám usnadní orientaci.

Aktuální verze Studio 2010 dále vylepšují algoritmy pro slučování snímků v panoramatu, zvládne publikovat Flash panoramata i v .exe souboru, nabízí podporu vícejádrových procesorů a HDR obrazů, umí kopírovat hotspoty a komponenty mezi scénami a mimo jiné obsahuje také nové interaktivní rozhraní pro ovládání virtuálních prohlídek.Více na [18].

#### **7.3.3 AutoPano Giga**

Profesionální editor panoramatických fotografií umí zdrojové snímky sám analyzovat a poskládat do nejvhodnějšího typu panoramatu, kterému pak lze v dalším programu z balíku Autopano Giga 2 nadefinovat různé navigační hotspoty a propojit panoramata do komplexní virtuální prohlídky neboli procházky.

Hravě si poradí s více než 400 formáty souborů, včetně .raw snímků. Pro import grafických dat z panoramatických snímkovacích systémů a motorizovaných zařízení slouží speciální moduly. Sled snímků lze samozřejmě určit manuálně nebo můžeme opět vše nechat na programu samotném.

Panorama můžeme generovat v Autopano Giga 2 i více než jedno, slouží k tomu systém projektů rozdělený na pohledy vstupů a výstupů. Program si například sám najde všechny podporované grafické soubory v nastaveném adresáři a umí také provést všechny potřebné korekce barev. Typickým problémem velkých exteriérových panoramat je příliš velký rozdíl mezi expozicemi některých snímků, což Autopano Giga 2 řeší jednak automatickými korekcemi úrovní, nebo dodatečně uživatelem nastavenými korekcemi barev či světlosti snímků viditelných na histogramu pro každý snímek. Více naleznete na [19].

## **7.4 Software pro grafickou úpravu snímků**

### **7.4.1 Photoshop**

Umí sestrojit panoramatické fotky z mnoha fotografií v určité projekci, které nabízí. Nedokáže spojit první snímek s posledním a tím pádem není vhodný pro virtuální prohlídky v tomto směru. Zato je vhodný pro retuše a záplaty nesrovnalostí, které vznikají při sestavování snímků. Photoshop spadá do komercializovaného softwaru.

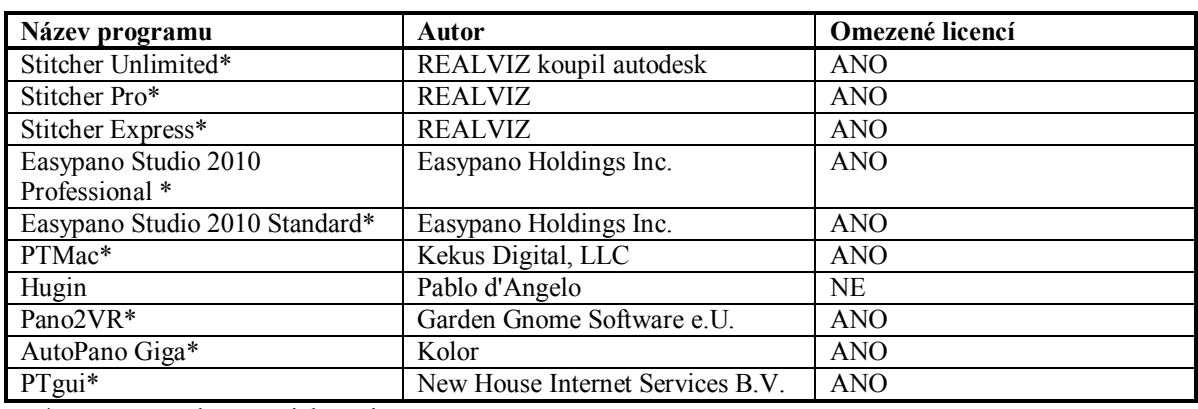

#### **Tabulka 3 – Přehled SW**

\* možnost vyzkoušet trial verzi

## **8 Použité technologie pro tvorbu webové části**

#### **8.1 Html**

Zkratka HTML skrývá název HyperText Markup Language, jde o značkovací jazyk pro hypertext. Je jedním z jazyků pro vytváření stránek v systému World Wide Web, který umožňuje publikaci dokumentů na Internetu. Jazyk je aplikací dříve vyvinutého rozsáhlého univerzálního značkovacího jazyka SGML (*Standard Generalized Markup Language*). Vývoj HTML byl ovlivněn vývojem webových prohlížečů, které zpětně ovlivňovaly definici jazyka [20].

#### **8.2 Css**

CSS vzniklo někdy kolem roku 1997. Je to kolekce metod pro grafickou úpravu webových stránek. Zkratka znamená Cascading Style Sheets, česky "kaskádové styly". Kaskádové, protože se na sebe mohou vrstvit definice stylu, ale platí jenom ta poslední [21]. Veškeré dostupné novější prohlížeče tyto styly podporují. Ke každé html stránce neodmyslitelně patří css, díky kterému si vizuálně naformátujeme html stránku dle své představy.

#### **8.3 Javascript**

Je programovací jazyk, který se používá v internetových stránkách. Zapisuje se přímo do HTML kódu, což je velká výhoda, protože je to jednoduché. Je označován jako klientský skript. To znamená, že se program odesílá se stránkou na klienta (do prohlížeče) a teprve tam je vykonáván. Tím pádem dosti záleží na tom, jaký prohlížeč používáme. Většina dnešních prohlížečů javascript podporuje [22].

#### **8.4 API**

Architektura API je založena na moderním objektovém JavaScriptu roku 2007. Díky tomuto rozhraní dostaneme do vlastních internetových stránek svá data a velkou škálu robustních funkčností pro každodenní použití.

#### **8.5 XML**

Je obecný značkovací jazyk, který byl vyvinut a standardizován konsorciem W3C. Je zjednodušenou podobou staršího jazyka SGML. Umožňuje snadné vytváření konkrétních značkovacích jazyků (tzv. aplikací) pro různé účely a různé typy dat. Používá se pro serializaci dat. Zpracování XML je podporováno řadou nástrojů a programovacích jazyků. Jazyk je určen především pro výměnu dat mezi aplikacemi a pro publikování dokumentů, u kterých popisuje strukturu z hlediska věcného obsahu jednotlivých částí, nezabývá se vzhledem. Další možností zpracování je transformace jiného typu dokumentu, nebo do jiné aplikace XML [23].

## **9 Tvorba virtuálního navigátoru**

Obsahem kapitoly je zasvětit vás do tajů pořizování snímků, tvorby virtuální prohlídky a její umístění do on-line map.

#### **9.1 Webová část**

Zpočátku jsem váhal, od jakého poskytovatele budu API mapy ve své práci používat. Z důvodu rychlého načtení a české dokumentace jsem byl odhodlán pro mapy od Atlasu. Po shlédnutí ukázky na google maps jsem původní rozhodnutí změnil a to díky rozsáhlé API, se kterou lze docílit maximální funkčnosti, kde si můžu upravovat a vkládat do map, co se mi zlíbí. Jednou z dalších eventuálních možností jsou mapy od seznamu, těmi jsem se nezabýval.

Dostat aktivní mapku na vlastní webové stránky je díky návodům na Internetu dosti jenoduché. Ale i přesto uvedu stručný postup.

V první řadě jsem si nechal vygenerovat klíč. Ten je generován na základě vložené domény, na které se má mapka zobrazovat. Klíč jsem si obstaral na adrese http://code.google.com/intl/cs/apis/maps/signup.html. Bez klíče bych nedocílil žádné funkcionality, natož zobrazení on-line mapy. Získaný klíč pro určitou doménu funguje i na localhostu. Veškerá manipulace s mapou je prováděna na základě javascriptu. Klíč jsme vložil do zdroje skriptu, na který se budu odkazovat. Zmíněný skript je umístěn v sekci head.

```
<script type="text/javascript" 
src="http://www.google.com/jsapi?key=vygenerovaný klíč "></script>
```
Následně jsem si vytvořil svůj vlastní skript, jenž jsem umístil pod google skript. V něm si mapu inicializuji a nechám si zobrazit vybrané ovládací prvky mapy. Google maps API podporují otevřené vrstvy, označované jako mapplety, do nichž jsem umístil své značky, které reagují nejen na kliknutí myši a to tak, že se zobrazí informační bublina. Velikost bubliny určuje obsah. Naplnit ji můžeme jakýmkoliv obrázkem, videem či odkazem na jiné aplikace. Při kliknutí na bublinu se vyvolá funkce, která zobrazí bublinu s popisem a obrázkem daného místa. Obrázek slouží jako odkaz na virtuální prohlídku.

Funkce "GoogleMapa", umístěna v novém skriptu udává, co vše se má v otevřené vrstvě zobrazit. Zejména se jedná o ovládací prvky.

```
function GoogleMapa() 
{
     //alokace pole pro všechny trasy
    pole tras = new Array();
     //alokace pole pro všechny značky
   pole znacek = new Array();
     //napojení mapy s elementem DIV webové stránky 
   mapa = new google.maps.Map2(document.getElementById("mapa"));
     //nastavení středu mapy a její úrovně přiblížení
```

```
mapa.setCenter(new google.maps.LatLng(50.033964, 15.767058), 13);
     //zapnutí přibližování a oddalování pomocí rolovacího kolečka
    mapa.enableScrollWheelZoom();
     //panel pro výběr satelitní, hybridní nebo turistické mapy 
    mapa.addControl(new GMapTypeControl());
     // přehledové okénko umístěné vpravo dole 
   mapa.addControl(new GOverviewMapControl());
     //načtení a zpracování dat z XML souboru
}
```
O značky, jejich načtení a umístění se stará vnořená funkce, ta je umístěna ve funkci "GoogleMapa". Vytváří i daný popis v bublině. Všechny tyto informace jsou načítány z xml souboru.

```
GDownloadUrl("bodynamape.xml", function(data, responseCode) 
     { 
     var xml = GXml.parse(data);
      var s;
      var body = xml.documentElement.getElementsByTagName("bod");
       // cyklus přes všechny body v XML souboru 
      for \bar{v} (var i = 0; i < body.length; i++)
 {
             // souřadnice bodu 
           var point = newGLatLng(parseFloat(body[i].getAttribute("lat")), 
             parseFloat(body[i].getAttribute("lng")));
            // html obsah bubliny zobrazené po kliknutí na značku 
            s = "<div id='doleva'><h2>" + body[i].getAttribute("label") +
            "</h2><h3>" + body[i].getAttribute("description") + 
            "</h3><p><a href='"+body[i].getAttribute("url")+"' 
            target=' blank'><img src='"+body[i].getAttribute("image")+"'
            alt='"+body[i].getAttribute("label")+"' width='234' 
           height='176'></a><br></p></div>";
             // vytvoření značky
            var marker = vytvoreniznacky(point, s, 
           body[i].getAttribute("label"));
             // přidání značky do globálního pole
           pole znacek [pole znacek.length] = marker;
             // přidání vlastní značky do mapy
            mapa.addOverlay(marker);
 }
     });
```
Ve skriptu musíme funkci "GoogleMapa" vyvolat, nejlépe příkazem na konci skriptu.

google.setOnLoadCallback(GoogleMapa);

Obsah xml souboru může vypadat následovně. Důležité je jeho správné napojení se skriptem.

```
<points> <bod lat="50.04833058991949" lng="15.768893212080002" label="Areál 
univerzitního kampusu" description="ul. Studentská"
```

```
url="./prohlidky/studentska/studentska.html" 
image='../obrazky/studentska.jpg'/>
</points>
```
Přesné zeměpisné souřadnice o severní šířce a východní délce si zjistíme přímo na stránkách http://maps.google.com/. Po vložení java příkazu do vyhledavače se zobrazí aktuální souřadnice středu mapy.

javascript:void(prompt('',gApplication.getMap().getCenter()));

Teď už zbývá samotné vykreslení a to se provede do elementu DIV v hlavní webové stránce, ve které si nastavíme libovolný rozměr mapy a atribut ID na "mapa". Označení ID si určíme ve funkci "GoogleMapa" v javascriptu.

#### **9.1.1 Rozložení obrazovky webové stránky**

Pro přehlednost ve formátování vzhledu jsem zvolil externí přístup k css souboru. V mém případě mám dva soubory. Jeden je pro prohlížeč Mozilla Firefox verze 3.6.6 a druhý je určen pro Microsoft prohlížeč Internet Explorer 8. Podle zmíněných prohlížečů byl navigátor optimalizován. O tom, který se má v danou chvíli použít, rozhodne javascript. Výchozí soubor je nastaven pro Mozilla Firefox. Poté si javascript zjistí, jaký prohlížeč uživatel používá. Pokud zjistí, že Internet Explorer přenastaví výchozí externí soubor.

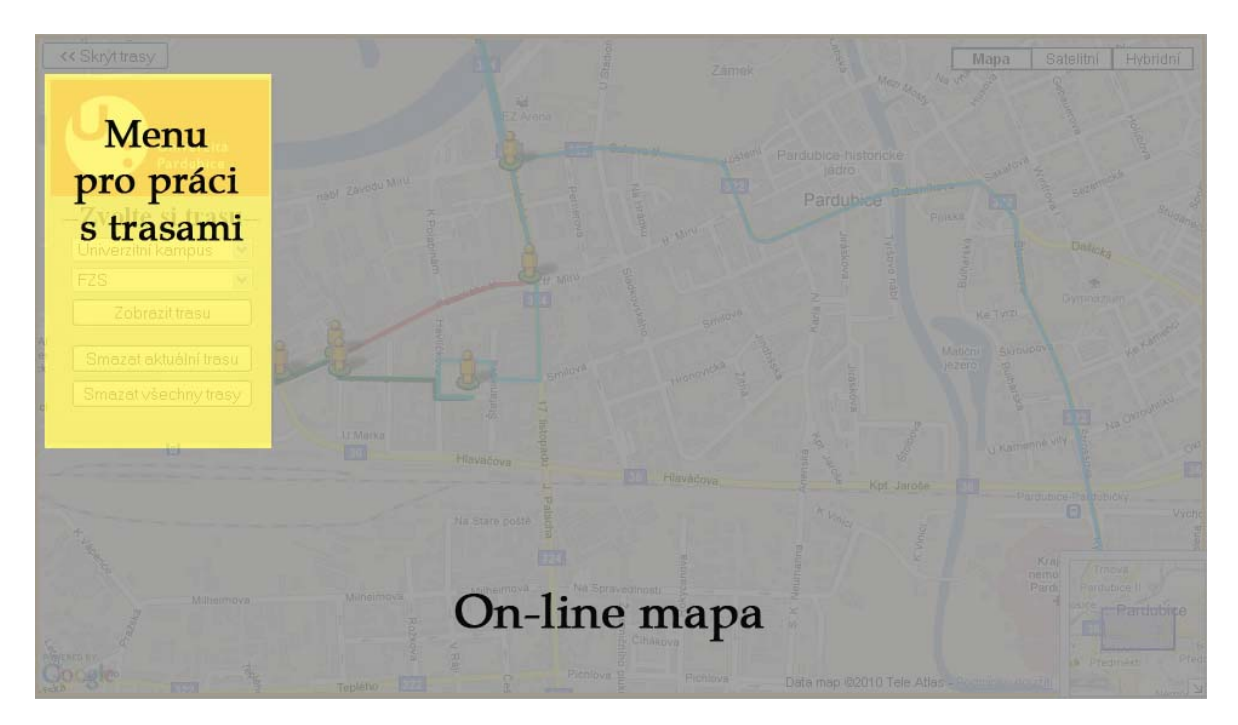

**Obrázek 19 – Rozložení obrazovky navigátoru**

Barvy použité v navigátoru jsou čerpány z portálu a univerzitních stránek. Podle toho, kam trasa směřuje, se odvíjí její barevné provedení.

#### **9.2 Část pro tvorbu virtuální prohlídky**

Pořizování dílčích snímku jsem zhotovil na stativu Camlink TP-PRO24A a fotoaparátu SONY DSC-W270. Virtuální prohlídka vznikala pomocí dvou aplikací Hugin a Pano2VR.

#### **9.2.1 Získání snímků pro virtuální prohlídku**

Důležitost stativu byla už vysvětlena. Obecně se doporučuje fotit série snímků v jednom režimu fotoaparátu a to manuální, jež umožní zaostřit do nekonečna a všechny ostatní hodnoty musejí být nastaveny natvrdo. Jinými slovy žádné automatické režimy. Nastavení by se mělo přizpůsobit i tomu, jestli fotíme v interiéru či exteriéru. Ohnisko objektivu musí být nastaveno na co nejnižší možné. V žádném případě v průběhu focení nesmíme ohnisko měnit.

Výběr místa a času pro začátečnické fotografování nesmíme opomíjet. Začátečníkům, mezi něž patřím, doporučuji umístit stativ do stínu. Nezapomeneme ukotvit stativ, aby byl ve vodorovné poloze. Výběr dne je taktéž důležitý. Nejlepší je slunečný den, aby výsledek nevypadal moc depresivně. A snazší focení je, když se nám sluníčko někam schová za obzor či mrak.

Nyní přistoupíme k samotnému focení. U každého druhu fotoaparátu bude individuální. Fotím po třech horizontálních pásech. Začínám spodním pásem, který je určen podle nohou stativu. Nohy nesmějí zasahovat do záběru. Překrytí jednotlivých snímků je doporučeno někde mezi 20% až 30% z důvodu dobrého hledání kontrolních bodů při sesazování. Po vyfocení těchto pasů nesmím zapomenout vyfotit výškové předměty, které se nevešly do horního pásu a samotné oblohy. Je lepší pořídit více snímků jednoho místa, ať nemusím eventuálně fotografovat znovu všechny snímky. Úplně nakonec odejmu fotoaparát ze stavivu, stativ odsunu a vyfotím vícekrát zemi, abych mohl vybrat ty nejvhodnější snímky.

#### **9.2.2 Sestavení dílčích snímků pomocí nástroje Hugin**

Popis sestavení by se dal rozdělit do části automatické a části ručního spojování. Osvědčený způsob je načtení všech tří pásů snímků, které se automaticky spojí pomocí kontrolních bodů. A po spojení ručně přidám snímky země a oblohy panoramatu. Je možné, že si program neporadí se spojováním a vyzve mě k ruční přidání kontrolních bodů.

Po spuštění programu Hugin je výchozí záložka nastavena na "Pomocník". V modálním okně vyberu snímky pro automatické spojení, které mi vyskočí po zmáčknutí tlačítka "1.Nahrát obrázky". Po výběru snímků vyskočí další modální okno, do něhož vložím alespoň přibližné informace o fotoaparátu, kterým jsem snímky nafotil, při jaké ohniskové vzdálenosti jsem fotil a jaké projekci. Většina fotoaparátů snímá fotky v rectilineární projekci. Další z položek je násobitel ohniskové vzdálenosti, zde jsem vždy zadal jednu jednotku a poslední parametr HFOV, který je automaticky vypočítán ve stupních po zadání již zmíněných parametrů. Vše je připraveno ke spojení. Po stisknutí tlačítka "2.Zarovnat" se vyvolá pomocný nástroj "autopano-sift", jež najde kontrolní body. Tyto body se předají nástroji Hugin, který podle nich zarovná snímky. Průběh spojování je v programu nazván "slepování". Průběh se zobrazuje v dosovském okně a je uložen do souboru .pto, kde je uložen projekt. Po úspěšném zarovnání vyskočí rychlý náhled ze složených snímků.

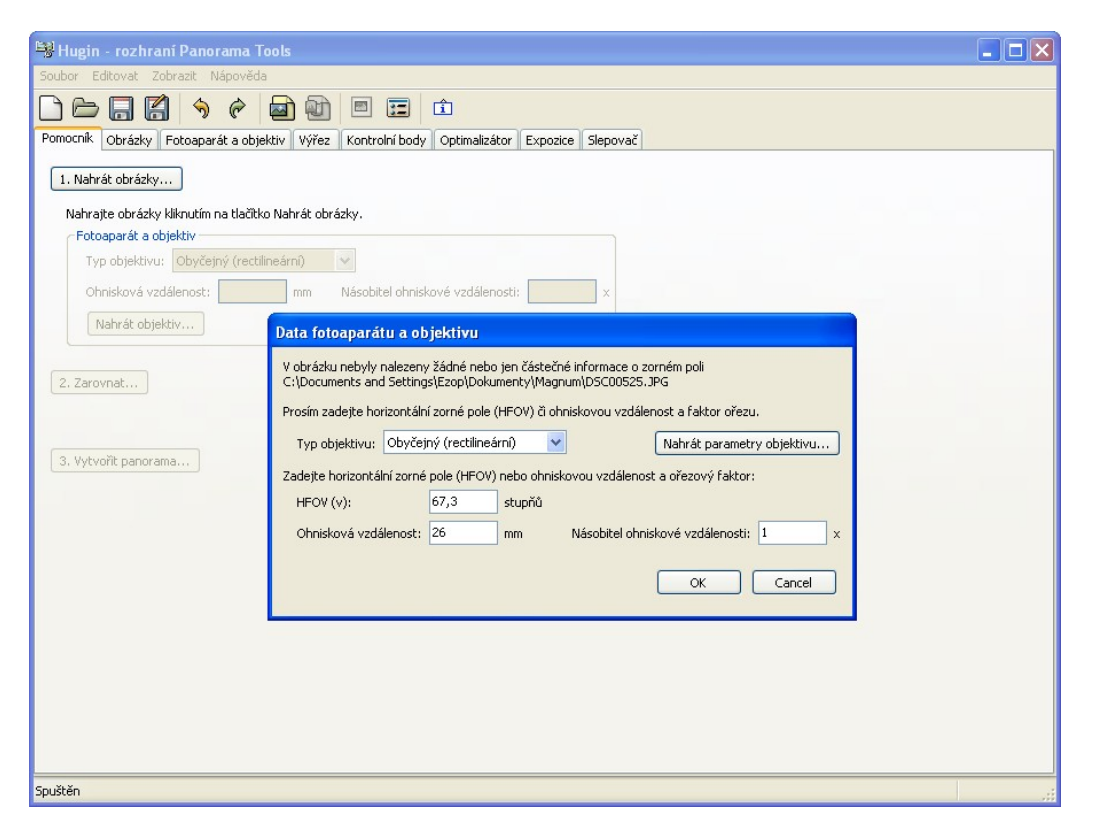

**Obrázek 20 – Ukázka nástroje Hugin**

Ještě něž dojdu k finálnímu tlačítku, budu se věnovat ostatním záložkám, s nimiž jsem docílil lepšího výsledku. Jedná se o záložky Obrázky, Fotoaparát a objektiv, Výřez, Kontrolní body, Optimalizátor, Expozice a Slepovač.

V záložce "Obrázky" si můžu přidat či odebrat snímky. Teď je vhodný okamžik vložit oblohu a zemi projekce. Zkusím k nim automaticky vytvořit kontrolní body. Většinou se je nepodaří najít a musím je ručně vytvořit v záložce "Kontrolní body". Výchozí kotvící snímek je nastaven při automatickém hledání jako první snímek v pořadí. Tento snímek zůstane stejný a stane se středem panoramatického obrázku. Ostatní snímky se podle něho budou přizpůsobovat (zarovnávat).

Záložka "Fotoaparát a objektiv" obsahuje parametry objektivu. Fotografie mohou být opatřeny informacemi EXIF. Jestliže tomu tak není, musím je nahrát. K tomuto kroku jsem vyzván i při nahrávání snímků v úvodní záložce "Pomocník". Doporučuje se nahrát objektiv pomocí souboru .ini. Osobně jsem nic takového neprováděl.

Záložka "Výřez" se používá v případech, kdy potřebujeme oříznout vložené snímky. Po dobu zpracování práce jsem tuto záložku nepoužil. Ořez se provádí vyplněním hodnot do kolonek horní, spodní, levá či pravá. Podle nastavených hodnot se snímek ořízne.

V jedné z nejvyužívanějších záložek "Kontrolní body" si vyberu do jednoho náhledu snímek a do druhého jeho sousedící. Pokud jsem úspěšně automaticky hledal, zobrazí se mi kontrolní body, které můžu přidávat či odebírat. Doporučené množství bodů je víc jak deset a jejich rozložení by mělo být rovnoměrné. Ruční hledání stovek kontrolních bodů je časově náročné a ne vždy se dostaneme do zdárného konce viz. panorama níže. Doporučuji mít vpravo dole zaškrtnuté dvě možnosti a to "autodoladit" a ,,automaticky odhadnout".

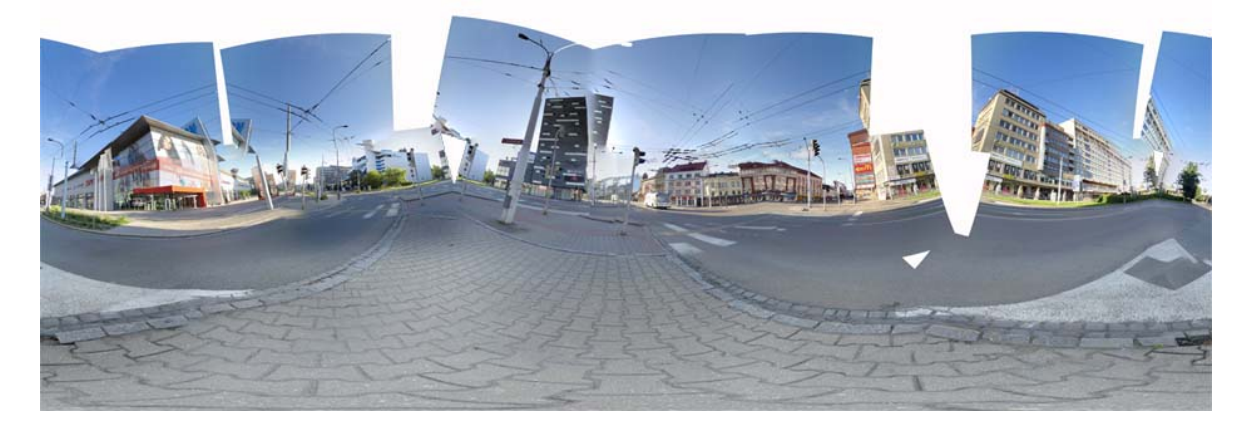

**Obrázek 21 – Ukázka výsledku po ručním hledání kontrolních bodů**

Ze začátku jsem hledal body ručně, protože jsem nesprávně zprovoznil "autopanosift" a nevěděl, co vše mohu od nástroje Hugin očekávat. Na tento fakt jsem přisel o pár dní déle po nainstalování novější verze Hugin, která obsahovala příslušné moduly. Teď manuálně hledám pouze zemi a oblohu panoramatu.

Záložka "Optimalizátor" se snaží o korekce vad obrazu podle algoritmu. Po vybrání algoritmu ze seznamu zmáčknu tlačítko "Optimalizovat teď", které spustí výpočty na jejichž konci budu vyzván, zda-li chci provést změny. Potvrdím a na výsledek se podívám v náhledu panoramatu. Při neúspěchu můžu opakovat postup, akorát si pozměním algoritmus.

"Expozice" umožňuje upravovat dynamický rozsah: Mám možnost si vybrat, zdali je expozice u všech snímků stejná nebo proměnná, korekci vinětace či vyvážení bílé. Vcelku tvoří expoziční nastavení pro vyrovnání pořízených dílčích snímků.

Poslední záložkou je "Slepovač", který ovlivňuje výstupní soubor. V prvé řadě jsem si vybral equirectangularní projekci. Informace o zorném poli berte spíše jako informativní záležitost, stejně jako velikost panoramatu. Obě dvě položky si program spočítá sám. Sekce označená jako výstup má mnoho možností.

- Prolnuté panorama doplněk (enblend) sloučí obrázky do "bezešvého" panoramatu. Prolne jednotlivé obrázky. Vhodné pro panorama skládané ze snímků s podobnou expozicí.
- Přemapované obrázky- ponechá přemapované (transformované) obrázky v adresáři výstupu.
- Prolnuté panorama (enfuse) plně automatické expoziční prolínání. Vhodné pro panorama vzniklé lepením snímků s rozdílnou expozicí.
- Sladěné expoziční vrstvy zapíše kompletní panorama pro každou expozici. Vhodné pro manuální sladění celku v externím grafickém editoru.
- Přemapované obrázky zapíše přemapované obrázky s původní nebo optimalizovanou expozicí.
- Prolnuté HDR panorama zapíše prolnuté HDR panorama.
- HDR obrázek s více vrstvami zapíše jednotlivé přemapované HDR "štosy". Použitelné pro pozdější manuální spojování.
- Individuální nespojené obrázky zapíše přemapované obrázky v lineárním barevném prostoru.

Z dalších nastavení máme možnost ovlivnit formát běžného či HDR výstupu a konfiguraci jednotlivých pomocných aplikací. Pro běžný výstup budeme vždy volit formát tiff, pokud možno bez komprese. Při použití doplňku "infuse" bude mít výsledný soubor 64 bitovou barevnou hloubku.

Nyní se vrátím do první záložky a potvrdím tlačítkem "3.vytvořit panorama." Délka úkonu se odvíjí od výkonnosti počítače, trvá řádově několik minut.

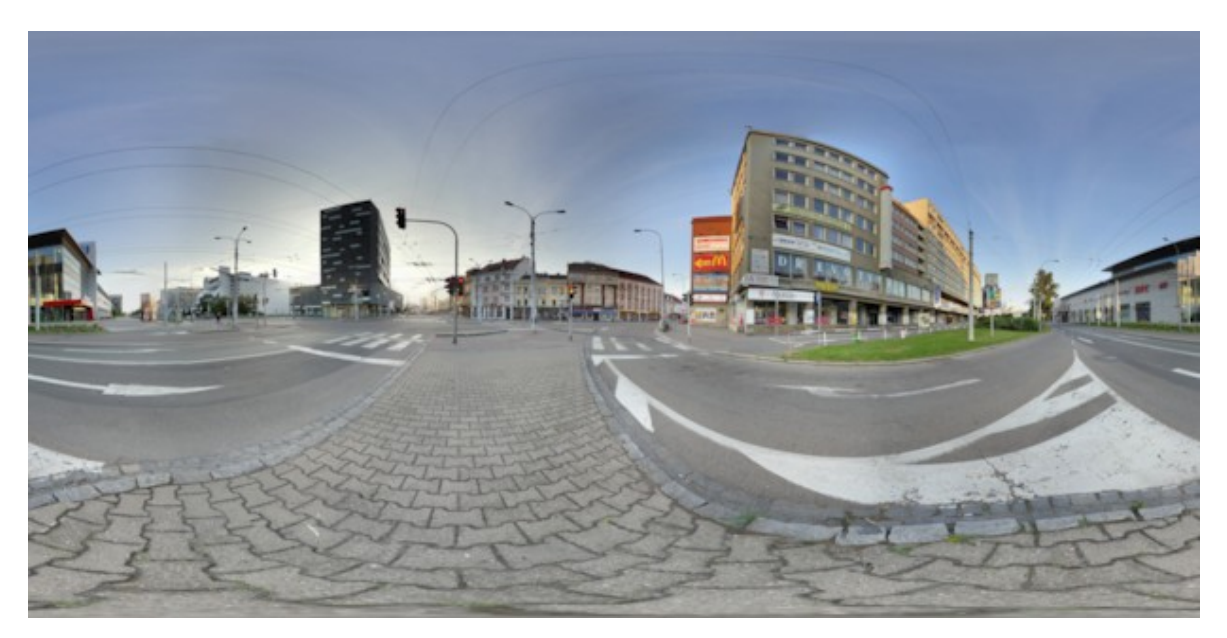

**Obrázek 22 – Panoramatický obrázek**

#### **9.2.3 Vytvoření virtuální prohlídky nástrojem Pano2VR**

Nástroj Hugin již nebudu potřebovat. V tuto dobu pracuji se souborem .tiff, ale mohu použít i jiný vstupní formát, například .jpg. Je čas proměnit tento formát za .swf, abych mohl vstoupit do virtuální reality a použít ho na webových stránkách. Hlavní

obrazovka nástroje Pano2VR je rozdělena do několika sekcí. Zejména sekce "Vstup" doplňuje nástroj Hugin v úpravě panoramatu, ve kterém mohou vznikat chyby díky neprofesionálnímu focení. Jsou to chyby typu viditelných přechodů snímků nebo černé díry při nedostačujícím pokrytí snímků vůči realitě. Vstupní soubor načtu přes tlačítko "Vybrat".Pokud je třeba vyladit panoramatický obrázek, provedu to přes tlačítko "Záplatovat". Vyberu si chybné místo v prohlídce, které následovně exportuji do souboru, v němž provedu retuše, soubor uložím a zaktualizuji záplatu. Aby se změny projevily v hlavním souboru, musím použít tlačítko "Transformovat", kde si zvolím cílovou projekci, datový formát a musíme zaškrtnout políčko "Použít všechny záplaty". Teď mám panoramatický snímek bez optické vady.

Vedle sekce Vstup existují i další sekce jako Parametry Projekce, Informace o projektu, Aktivní zóny, Zvuk a Výstup.

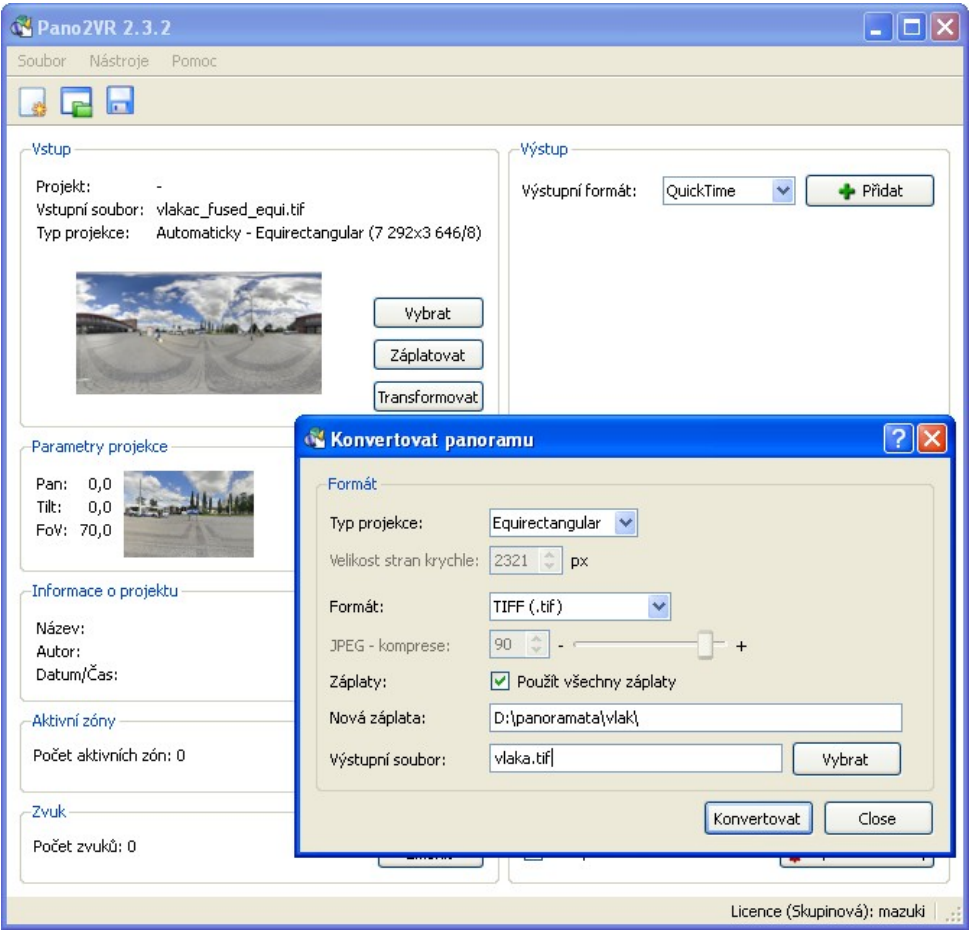

**Obrázek 23 – Ukázka konvertace panoramatu v Pano2VR**

Následuje sekce "Parametry projekce", kde je nejdůležitější nastavení výchozího pohledu, jež je zobrazován po prokliku do virtuální prohlídky. Ostatní parametry pro úpravu projekce jsem ponechal na stejných hodnotách. Veškeré přednastavené hodnoty se aktuálně zobrazují v náhledu.

V sekci "Informace o projektu" není nutné nic vyplňovat, ale pro přehlednost si vyplním datum, kdy jsem virtuální prohlídku vytvářel, její název, autora a copyright.

Jedna z nejdůležitějších sekcí, a to "Aktivní zóny", umožní interaktivní práci s virtuálními prohlídkami. Po vstupu do sekce mám na výběr ze záložek plošné a bodové aktivní zóny. V plošné zóně si mohu zvolit jakýkoliv tvar, kterému nastavím odkaz na jinou virtuální prohlídku či internetový odkaz. Pro přehlednost a orientaci je důležitý popis zóny. Z prvopočátku jsem zabudovával interaktivní prvky pomocí záplat, kdy jsem prvky vložil přímo do obrázku dané projekce a poté jsem je plošnou zónou oživil. Při otáčení ve virtuální prohlídce nastávají různé deformace obrazu a když se posunul interaktivní prvek na kraj obrazovky, deformace byla dosti viditelná.

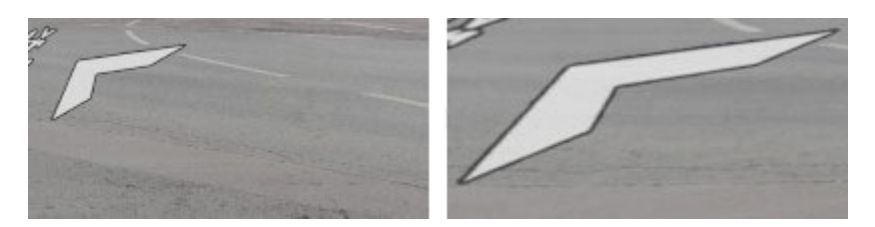

**Obrázek 24 – Ukázka deformace prvku zakomponovaného do VR a) na středu, b) na okraji**

Porozhlédl jsem se po jiné, lepší variantě. Tu jsem našel ve formě bodové aktivní zóny. Jejím principem je umístění aktivních bodů, kterým jsem později nastavil libovolný jiný vzhled. Výhodou těchto bodů je, že jsou umístěny dodatečně pomocí flash, který automaticky mění velikost aktivních bodů. Tyto aktivní prvky jsou označovány pod známým pojmem hotspot..

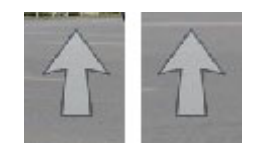

**Obrázek 25 – Zachování inteligentního vzhledu aktivních bodů ve VR a) na středu, b) na okraji**

Prohlídku si můžu i ozvučit, napomůže mi k tomu sekce "Zvuk". Zvuk lze nastavit tak, aby hrál po celou dobu trvání prohlídky nebo pouze v určitém místě. Hlasitost se upravuje automaticky postupným přibližováním či oddalováním kurzoru k danému místu.

V závěrečné sekci "Výstup" si vybereme formát virtuální prohlídky mezi QuickTime a Flash. Flash má jednoznačně více možností jako aktivní prvky, fullscreen či ovládací panely, proto jsem ho použil jako výstupní formát. Pod tlačítkem "Přidat" se skrývají různé úpravy, např.: nastavení šablony pro ovládací panel. Ten musíme upravit, abych nastavil jiný vzhled již zmíněných aktivních bodů a k nim vytvořil popisky. Když používáme více různých aktivních bodů, rozeznáváme je pomocí "ID skinu". Kvůli snadné manipulaci s virtuálními prohlídkami jsem využil i záložku poskytující vytváření html souborů.

## **10 Závěr**

Cílem práce je navést budoucí uchazeče o studium k vybranému místu určení pomocí virtuálního navigátoru. Požadavky zadané práce se mi podařilo úspěšně splnit. Vyzkoušel jsem si pozici fotografa, grafika i programátora, což v profesionálních kruzích není běžné. Celkové ovládání navigátoru je intuitivní. Uchazeč se může kdykoliv podívat na virtuální prohlídku, která mu zpříjemňuje navigaci. Díky hotspotům může plynule přeskočit do jiné virtuální prohlídky. Časem se mi podařilo zautomatizovat postup, jak vytvořit virtuální prohlídku a tím vše urychlit. Čas také ukázal, kde jsem udělal chyby. Jedná se hlavně o nastavení fotoaparátu při pořizování dílčích snímků. Drobné nedostatky v prohlídkách jsou způsobeny neprofesionální technikou a malými zkušenostmi.

Funkční virtuální navigátor naleznete na adrese http://virtualninavigator.wz.cz/. Po zadání url adresy se vám zobrazí mapa Pardubic s virtuálními prohlídkami. Díky použití trial verze při tvorbě prohlídek se může stát, že některým vyprší doba platnosti a proto nebudou zobrazeny. Jelikož jsem nenašel žádný freeware pro tvorbu virtuálních prohlídek, přiklonil bych se ke koupi licence k aplikaci Pano2VR.

Práce by mohla být rozšířena o mnoho zajímavých míst jak z pohledu turistiky tak uchazeče. Aplikace by se dala upravit po stránce rychlosti načítání, někdy se zdá dosti zdlouhavé. Zvolení jiného poskytovatele API map nebo vhodné vyladění zdrojového kódu by vedlo k lepším výsledkům.

## **Literatura**

[1] **Ben Kreunen.** *Image Projections*. [Online] 3.8.2002. [Citace: 15.6.2010.] <http://archive.bigben.id.au/tutorials/360/background/projections.html>.

[2] **James Rigg.** *Types of panoramic images*. [Online] 1988-2010. [Citace: 15.6.2010.] <http://www.panoguide.com/howto/panoramas/types.jsp >.

[3] **Tereza Čistotová.** *Objektiv rybí oko*. [Online] 9.7.2007. [Citace: 17.6.2010.] <http://clanky.katalogfotoaparatu.cz/fotografovani-upravy-fotografii/objektiv-rybi-oko/>.

[4] **Panoramatix.** *Panoramatická fotografie / sférické panorama*. [Online] 2009. [Citace: 15.6.2010.] <http://www.panoramatix.cz/o-virtualni-prohlidce/sfericke-panorama/>.

[5] **Jan Hlaváček.** *O panoramatické a sférické fotografii*. [Online] 26.3.2009. [Citace: 10.6.2010.] <http://www.krimi-servis.cz/?p=379>.

[6] **Fotorozcestník.** *Úhel záběru vs. ohnisko*. [Online] 18.8.2005. [Citace: 10.7.2010.] <http://www.fotorozcestnik.eu/uhel-zaberu-versus-ohnisko.html>.

[7] **Megapixel.** *Světelnost objektivu*. [Online]2001 - 2010. [Citace: 11.7.2010.] <http://www.megapixel.cz/svetelnost-objektivu>.

[8] **Jakub Šerých.** *Jak fotografovat panorama – příprava*. [Online] 2007. [Citace: 22.7.2010.] <http://jakub.serych.cz/jak-fotografovat-panorama-priprava>.

[9] **Roman Flössler.** *HDR fotografie*. [Online] 23.9.2009. [Citace: 15.7.2010.] <http://blog.flor.cz/hdr-fotografie/>.

[10] **Nikon Česká republika.** *Použití funkce korekce vinětace v softwaru Nikon*. [Online] 5.6.2008. [Citace: 19.7.2010.] <http://nikoneuropecz.custhelp.com/app/answers/detail/a\_id/24645>.

[11] **Wikipedie.** *High Dynamic Range*. [Online] 29.6.2010. [Citace: 1.7.2010.] <http://cs.wikipedia.org/wiki/High\_Dynamic\_Range>.

[12] **Jan Novák.** *Umíte fotit v protisvětle?*. [Online] 28.2.2005. [Citace: 2.7.2010.] <http://digiarena.zive.cz/umite-fotit-v-protisvetle>.

[13] **Wikipedie.** *Virtuální realita*. [Online] 7.8.2010. [Citace: 1.7.2010.] <http://cs.wikipedia.org/wiki/Virtu%C3%A1ln%C3%AD\_realita>.

[14] **Martin Hrdlička.** *Technologie a FAQ*. [Online] 2007. [Citace: 26.6.2010.] <http://virtualpanorama.cz/faq.php >.

[15] **Tomáš vrabec.** *Hugin: panorama pro začátečníky i náročné*. [Online] 17.2.2009. [Citace: 27.6.2010.] <http://digiarena.zive.cz/hugin-panorama-pro-zacatecniky-i-narocne>. [16] **Ben Kreunen.** *Image Projections*. [Online] 3.8.2002. [Citace: 15.6.2010.] <http://www.ptgui.com/order.html>.

[17] **Luboš Němec.** *REALVIZ Stitcher 5.6 Unlimited: profík na panoramata*. [Online] 13.8.2008. [Citace: 1.7.2010.] <http://www.grafika.cz/art/df/realvizstitcher56.html>.

[18] **Luboš Němec.** *Easypano Studio 2010: panoramata a virtuální prohlídky*. [Online] 12.2.2010. [Citace: 1.7.2010.] <http://www.grafika.cz/art/vse/easypanostudio2010.html>.

[19] **Luboš Němec.** *Autopano Giga 2.0.1: automatizovaná tvorba panoramat pro Windows, Mac OS X a Linux*. [Online] 1.6.2009. [Citace: 1.7.2010.] <http://www.grafika.cz/art/df/autopanogiga201.html>.

[20] **Wikipedie.** *HyperText Markup Language*. [Online] 12.7.2010. [Citace: 15.6.2010.] <http://cs.wikipedia.org/wiki/HyperText\_Markup\_Language>.

[21] **Dušan Janovský.** *CSS styly - úvod*. [Online] 3.6.2010. [Citace: 15.6.2010.] <http://www.jakpsatweb.cz/css/css-uvod.html>.

[22] **Dušan Janovský.** *Úvod do JavaScriptu*. [Online] 3.6.2010. [Citace: 15.6.2010.] <http://www.jakpsatweb.cz/javascript/javascript-uvod.html>.

[23] **Wikipedie.** *Extensible Markup Language*. [Online] 29.6.2010. [Citace: 27.7.2010.] <http://cs.wikipedia.org/wiki/Extensible\_Markup\_Language >.

[24] **Karl Harrison.** *Canon 5D and Canon EF 15 mm f/2.8 USM Fisheye Lens*. [Online] 2006. [Citace: 18.6.2010.]

<http://www.chem.ox.ac.uk/oxfordtour/tutorial/index.asp?ID=35&pagename=Canon%205 D%20&%2015mm%20FE>.

#### << Skrýt trasy Globus<br>Poděbradská Mapa Satelitní Hybridní Univerzita Pardubice Fakulta Trnc  $\begin{array}{c|c}\n\hline\n37 \\
36\n\end{array}$ elektrotechniky a informatiky Univerzita<br>Pardubico nám. Čs. legií --Zvolte si trasu- $36$ Pardubic **Nádražní** Vlakové nádraží  $\checkmark$ FEI  $B$  $\frac{36}{9}$ Zobrazit trasu 37 Smazat aktuální trasu  $\overline{36}$ Nadražni Smazat všechny trasy 37 Pardubice Pardubice  $36$  $1322$  $\overline{37}$ Alb Star Pardubic 36  $\overline{\mathbf{D}}$  $\frac{1}{37}$  $2<sup>1</sup>$ **Google** radi **IEG**  $\frac{1}{37}$ Data map @2010 1 ele Atlas 2 Podmínky použ Ostřešany V

## **Příloha A – Grafický náhled navigátoru**

**Obrázek 26 – Virtuální navigátor**